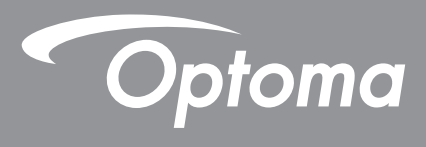

# **Projektor DLP®**

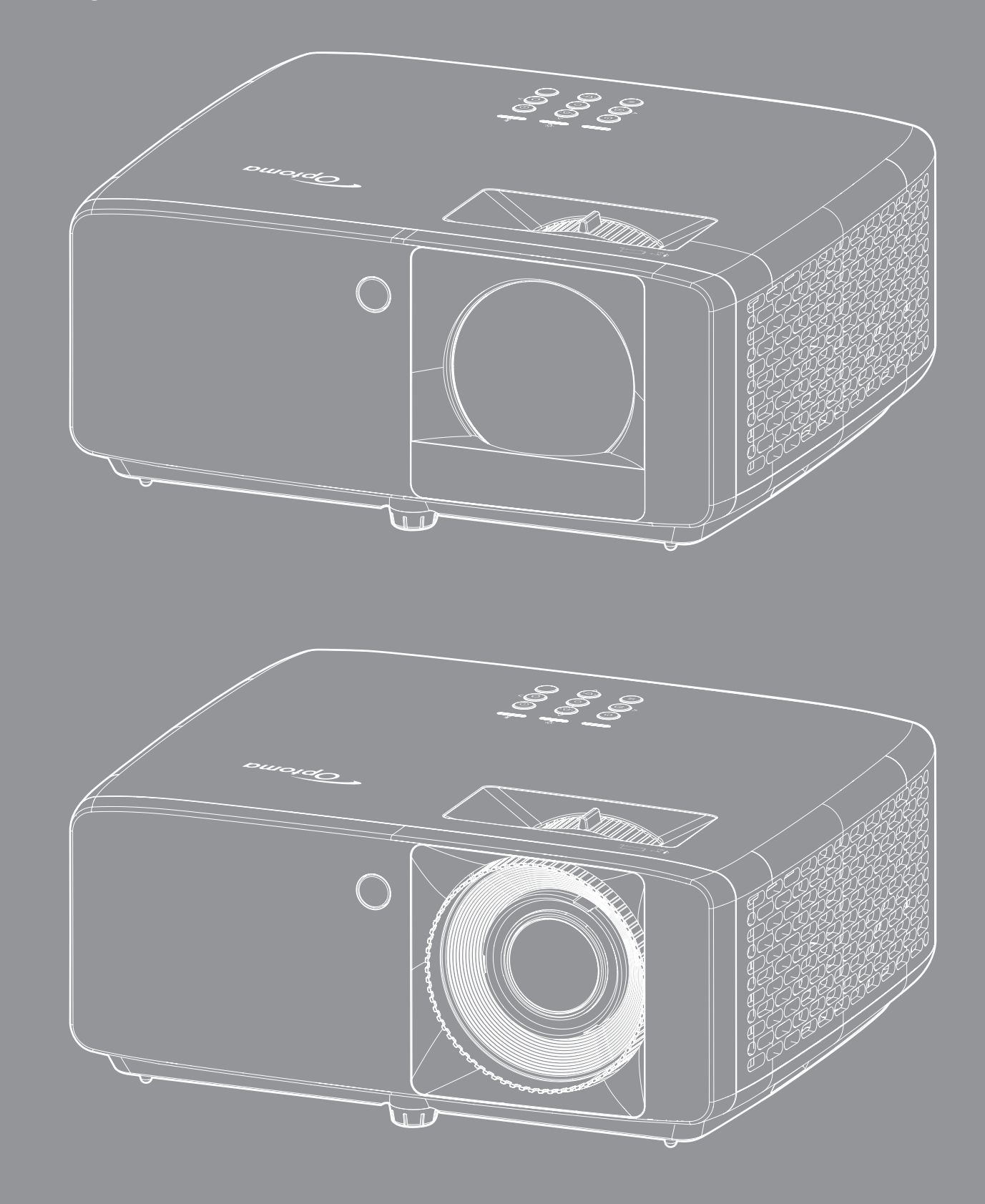

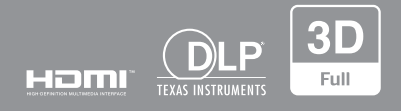

**Uživatelská příručka**

## **OBSAH**

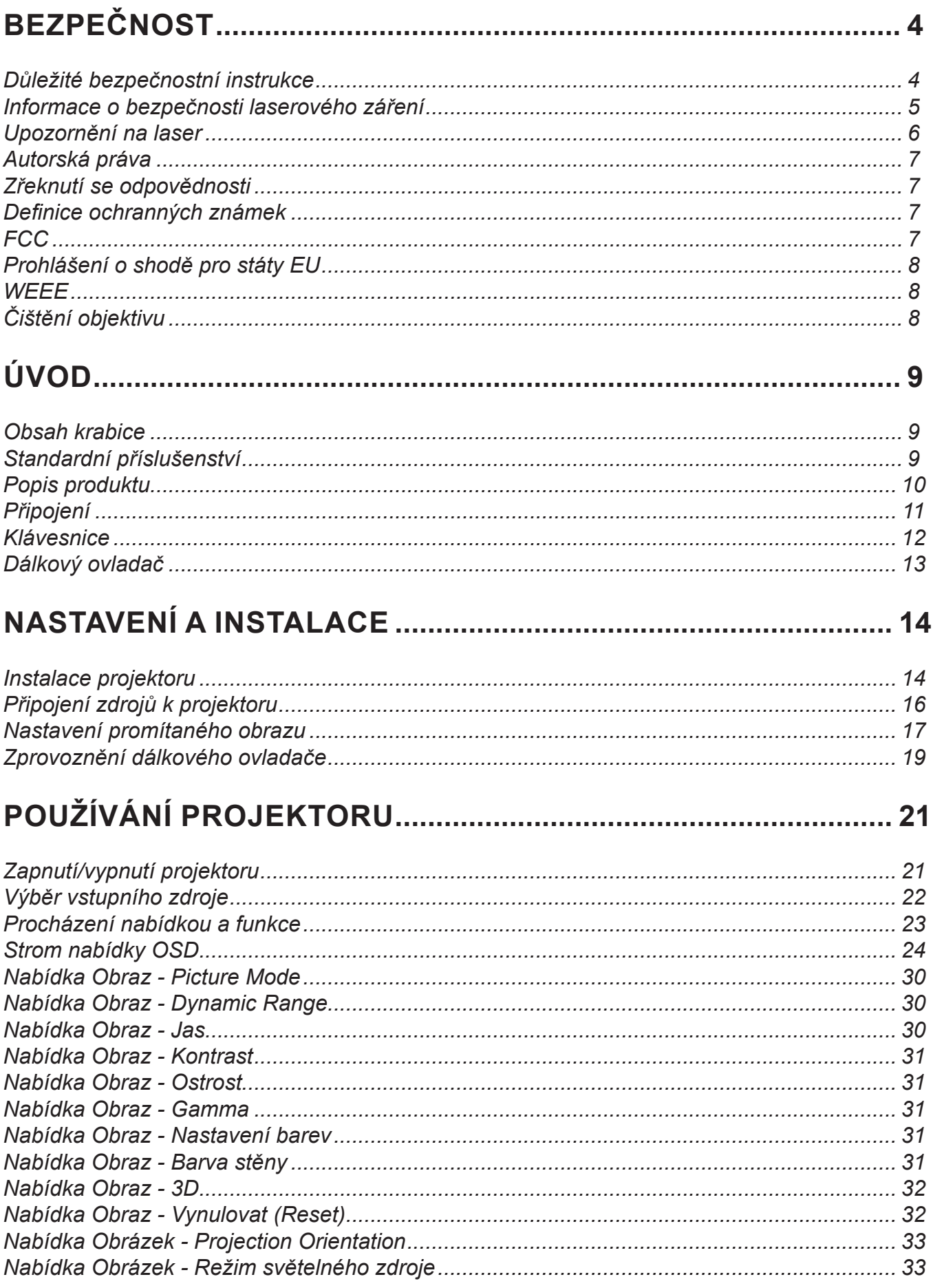

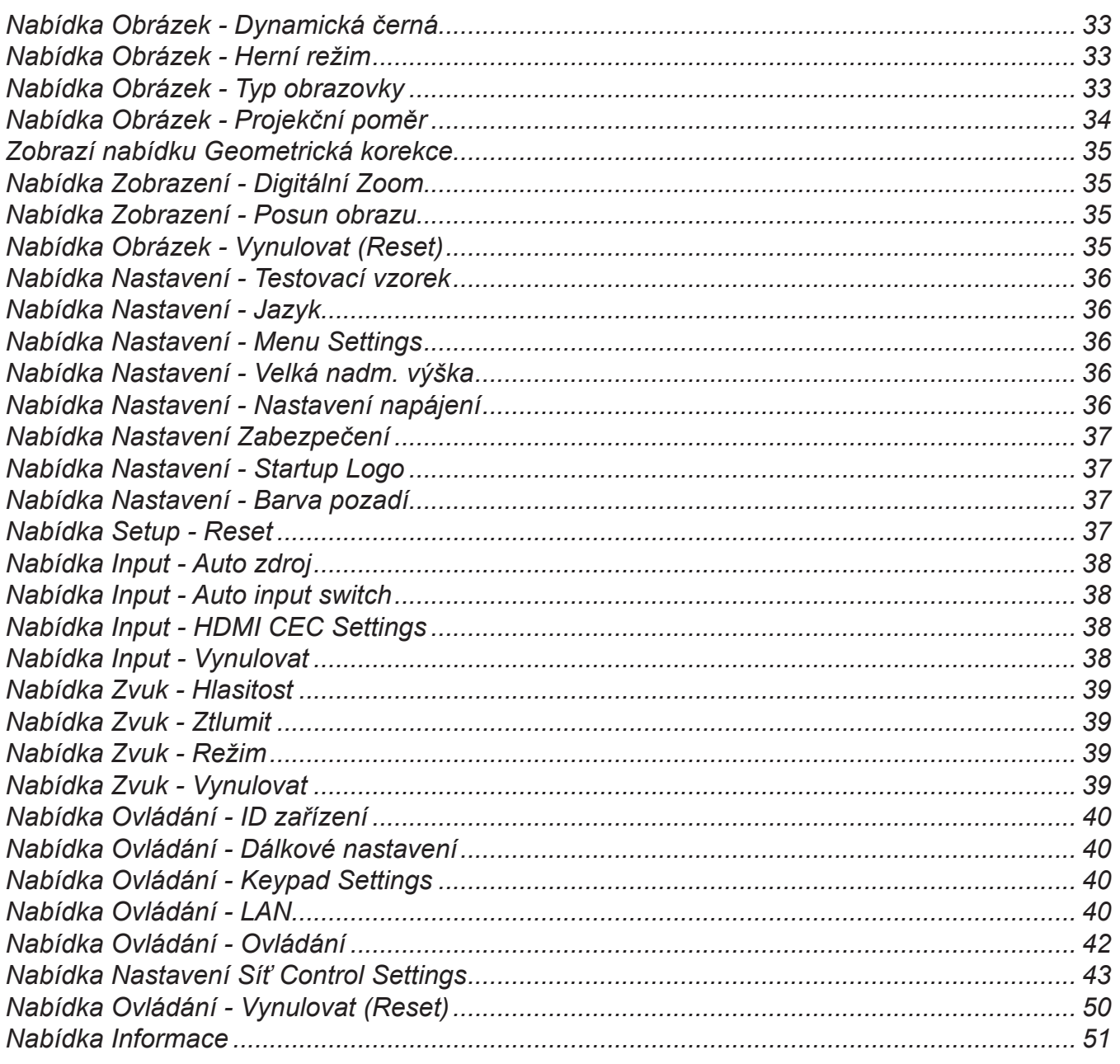

## 

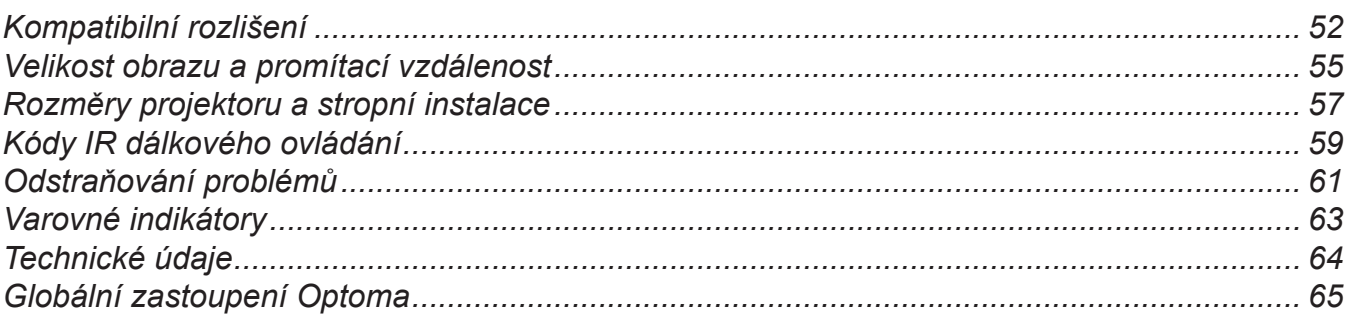

# <span id="page-3-0"></span>**BEZPEČNOST**

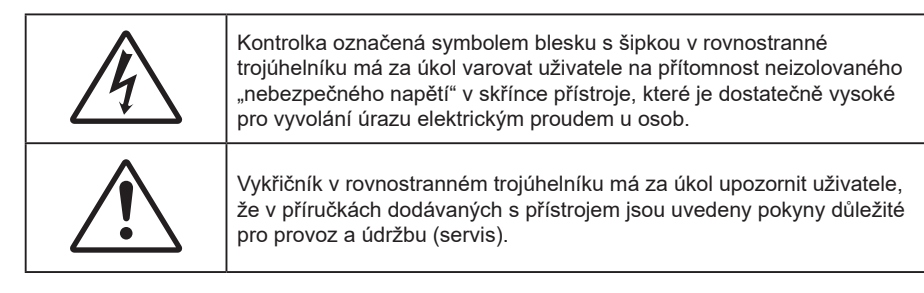

Řiďte se prosím všemi výstrahami, varováními a provádějte údržbu podle pokynů v tomto návodu.

## **Důležité bezpečnostní instrukce**

- Neblokujte větrací otvory. Aby projektor správně fungoval a nepřehříval se, doporučujeme jej umístit na takové místo, na kterém nebude omezeno větrání. Neumísťujte projektor na zarovnaný konferenční stolek, sedačku, postel atd. Neumísťujte projektor do uzavřených prostor, například do knihovny nebo do skříňky s omezeným prouděním vzduchu.
- Aby se omezilo nebezpečí požáru a/nebo úrazu elektrickým proudem, nevystavujte projektor dešti ani vlhkosti. Neumísťujte projektor v blízkosti zdrojů tepla, například radiátorů, ohřívače, kamen nebo jiných spotřebičů, jako například zesilovačů, které vyzařují teplo.
- Zabraňte vniknutí předmětů nebo tekutin do projektoru. Mohou se dostat do kontaktu s částmi o vysokém napětí a způsobit zkrat, který by mohl mít za následek požár nebo úraz elektrickým proudem.
- Nepoužívejte zařízení v následujících podmínkách:
	- V extrémně teplém, studeném nebo vlhkém prostředí.
		- (i) Zajistěte, aby se okolní pokojová teplota nacházela v rozsahu 0°C 40°C.
		- (ii) Relativní vlhkost je do 80 %
	- V oblastech náchylných k nadměrnému prachu a špíně.
	- Blízko přístrojů, které vytváří silné magnetické pole.
	- Místo na přímém slunečním světle.
- Pokud došlo k fyzickému poškození nebo nesprávnému použití projektoru, nepoužívejte jej. Mezi příklady fyzického poškození/nesprávného použití patří (ale bez omezení):
	- Došlo k pádu projektoru.
	- ± Došlo k poškození napájecího kabelu nebo zástrčky.
	- ± Došlo k potřísnění projektoru tekutinou.
	- Projektor byl vystaven dešti nebo vlhkosti.
	- Do projektoru spadl cizí předmět nebo se něco uvolnilo uvnitř projektoru.
- Projektor neumísťujte na nestabilní místo. Projektor by mohl spadnout a mohlo by dojít ke zranění osob nebo k poškození projektoru.
- Během provozu neblokujte světlo vycházející z objektivu projektoru. Světlo předmět zahřeje a může jej roztavit a následně způsobit popáleniny nebo požár.
- Neotvírejte nebo nerozebírejte výrobek kvůli možnému zasažení elektrickým proudem.
- Nepokoušejte se opravit tento přístroj vlastními silami. Po otevření skříňky nebo odložení krytu budete vystavení nebezpečnému napětí a jiným rizikům. Před odesláním přístroje na opravu kontaktujte společnost Optoma.
- Prohlédněte všechny bezpečnostní symboly na skřínce přístroje.
- Tento přístroj smí opravovat pouze autorizovaný servisní pracovník.
- Používejte pouze doplňky specifikované výrobcem.
- Během provozu se nedívejte přímo do objektivu projektoru. Světlo může poškodit Vaše oči.
- Tento projektor je schopen samostatně zjistit životnost zdroje světla.
- <span id="page-4-0"></span> Po vypnutí projektoru nechte dokončit chladící cyklus větráku, než zařízení odpojíte od sítě. Ochlazení zařízení zabere až 90 sekund.
- Před čištěním přístroj vypněte a odpojte zástrčku napájecího kabelu z elektrické zásuvky.
- K očištění krytu použijte měkký suchý hadřík mírně navlhčený čistícím prostředkem. Zařízení nečistěte abrazivními čistícími prostředky, vosky nebo rozpouštědly.
- Nebudete-li zařízení delší dobu používat, odpojte zástrčku napájecího kabelu z elektrické zásuvky.
- Neumísťujte projektor na místa, na kterých by mohl být vystaven vibracím nebo nárazu.
- Nedotýkejte se objektivu holýma rukama.
- Před skladováním vyjměte baterii/baterie z dálkového ovladače. Zůstanou-li baterie delší dobu v ovladači, mohou vytéct.
- Projektor nepoužívejte ani neuchovávejte na místech, na kterých se může vyskytovat kouř z oleje nebo cigaret. Mohlo by to omezit výkon projektoru.
- Dodržte správnou orientaci umístění projektoru. Nestandardní umístění může omezit výkon projektoru.
- Použijte prodlužovací kabel nebo přepěťovou ochranu. Výpadky napájení a dlouhodobé podpětí mohou zařízení ZNIČIT.

## **Informace o bezpečnosti laserového záření**

 Tento produkt je klasifikován jako LASEROVÝ PRODUKT 1. TŘÍDY - RIZIKOVÁ SKUPINA 2 podle normy IEC60825-1:2014 a rovněž splňuje 21 CFR 1040.10 a 1040.11 jako Riziková skupina 2, LIP (projektor s laserovým osvětlením) dle definice v IEC 62471:5:Ed.1.0. Další informace naleznete v části s upozorněním na laser č. 57 z 8. května 2019.

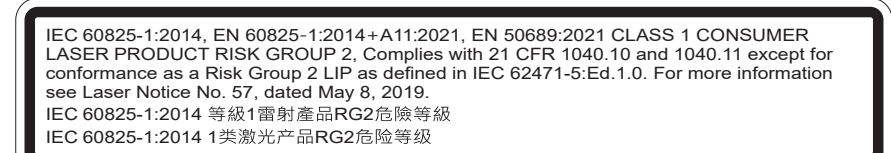

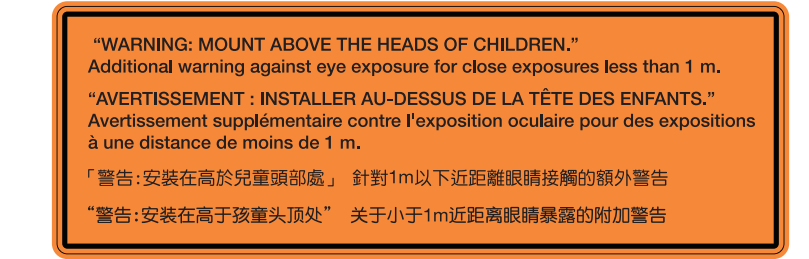

- Jako u všech zdrojů jasného světla se nedívejte upřeně do přímého paprsku, RG2 IEC 62471-5:2015.
- Tento projektor je klasifikován jako laserový produkt 1. třídy podle normy IEC/EN 60825-1:2014 a spadá do rizikové skupiny 2 podle požadavků normy IEC 62471-5:2015.
- Dohlédněte na děti: zákaz dívání do paprsku projektoru a používání optických pomůcek!

ĺ.

 $\bigotimes X \rightarrow [$ 

- Upozorňuje se na to, že je nutné dohlížet na děti a že jim nesmí být dovoleno dívat se do světelného paprsku projektoru, a to ze žádné vzdálenosti od projektoru.
- Upozorňuje se na to, že při spouštění projektoru pomocí dálkového ovladače z místa před projektorem je nutné dbát opatrnosti.
- Upozorňujeme uživatele, aby ve světelném paprsku nepoužíval žádné optické pomůcky, například binokulární dalekohledy nebo triedry.
- Při zapínání projektoru zkontrolujte, zda se žádná osoba v dosahu promítání nedívá do objektivu.
- Nevkládejte předměty (například lupu) do světelného paprsku projektoru. Světelný paprsek promítaný z objektivu je intenzivní a jakékoli neobvyklé předměty, které mohou přesměrovat světlo vycházející z objektivu, mohou způsobit nečekaný výsledek, například požár nebo poškození zraku.
- Jakákoli operace nebo nastavení, které není specificky uvedeno v uživatelské příručce, představuje riziko vystavení nebezpečnému laserovému záření.
- <span id="page-5-0"></span> Projektor neotevírejte ani nerozebírejte, protože by při tom mohlo dojít k újmě způsobené vystavením laserovému záření.
- Nedívejte se přímo do paprsku, když je projektor zapnutý. Ostré světlo může způsobit trvalé poškození zraku.

Zanedbáním pokynů pro ovládání, nastavení a používání může dojít k poškození vystavením laserovému záření.

## **Upozornění na laser**

IEC 60825-1:2014: LASEROVÝ PRODUKT TŘÍDY 1 – RIZIKOVÁ SKUPINA 2.

Určený účel použití produktu jako spotřebního laserového produktu a v souladu s EN 50689:2021.

SPOTŘEBNÍ LASEROVÝ PRODUKT 1. TŘÍDY

EN 50689:2021

## <span id="page-6-0"></span>**Autorská práva**

Tato publikace, včetně všech fotografií, obrázků a softwaru, je chráněna mezinárodními zákony na ochranu autorských práv a veškerá práva jsou vyhrazena. Bez písemného souhlasu autora je zakázáno reprodukování této příručky nebo jakéhokoli obsaženého materiálu.

© Autorská práva 2023

## **Zřeknutí se odpovědnosti**

Změny informací v tomto dokumentu bez předchozího upozornění vyhrazeny. Výrobce neposkytuje žádná ujištění ani záruky s ohledem na obsah tohoto dokumentu a výslovně se zříká jakékoli záruky obchodovatelnosti nebo vhodnosti pro určitý účel. Výrobce si dále vyhrazuje právo pravidelně ověřovat a měnit obsah tohoto dokumentu bez předchozího upozornění.

## **Definice ochranných známek**

Kensington je ochranná známka společnosti ACCO Brand Corporation registrovaná v USA. Vydané registrace a podané patentové přihlášky v dalších zemích na celém světě.

HDMI, logo HDMI a rozhraní High-Definition Multimedia Interface jsou ochranné známky nebo registrované ochranné známky společnosti HDMI Licensing LLC v USA a dalších zemích.

DLP®, DLP Link a logo DLP jsou registrované ochranné známky společnosti Texas Instruments a BrilliantColor™ je ochranná známka společnosti Texas Instruments.

Všechny ostatní názvy produktů použité v této příručce jsou majetkem příslušných vlastníků a jsou uznávány.

## **FCC**

Toto zařízení bylo testováno a vyhovuje limitům pro digitální zařízení třídy B na základě části 15 směrnic FCC. Tato omezení mají poskytnout rozumnou ochranu před škodlivým rušením pro instalace v obytných prostorách. Toto zařízení generuje, používá a může vyzařovat radiové frekvence a nebylo-li nainstalováno v souladu s pokyny, může způsobit škodlivé interference radiovým komunikacím.

Ale neexistuje žádná záruka, že v konkrétní instalaci nedojde k rušení. Jestliže toto zařízení způsobí škodlivé zasahování do rádiového nebo televizního příjmu, což je možné zkontrolovat vypnutím nebo zapnutím zařízení, uživateli se doporučuje opravit zasahování jedním z následujících kroků:

- Přesměrujte nebo přemístěte přijímací anténu.
- Zvětšete vzdálenost mezi zařízením a přijímačem.
- Připojte zařízení do zásuvky v jiném obvodu, než je připojen přijímač.
- V případě potřeby se poraďte v místě zakoupení výrobku nebo se zkušeným televizním či rozhlasovým technikem.

#### **Poznámka: Stíněné kabely**

Všechna připojení do jiných počítačových zařízení musí být provedena stíněnými kabely, aby byla dodržena shoda s předpisy FCC.

#### **Upozornění**

Změny nebo úpravy bez výslovného souhlasu výrobce mohou způsobit ztrátu uživatelské ochrany, zaručené Federálním úřadem pro komunikace (FCC), při provozu tohoto projektoru.

### <span id="page-7-0"></span>**Provozní podmínky**

Tento přístroj splňuje požadavky části 15 pravidel FCC. Provoz vyžaduje splnění následujících dvou podmínek:

1. Toto zařízení nesmí způsobovat škodlivé rušení, a

2. Zařízení musí akceptovat jakékoli rušivé signály včetně poruch, které mohou mít za následek neočekávanou funkci.

#### **Poznámka: Uživatelé v Kanadě**

Toto zařízení třídy B splňuje kanadské předpisy ICES-003.

Remarque à l'intention des utilisateurs canadiens

Cet appareil numérique de la classe B est conforme à la norme NMB-003 du Canada.

## **Prohlášení o shodě pro státy EU**

- EMC Směrnice 2014/30/EU (včetně dodatků)
- Nízkonapěťová směrnice 2014/35/EU
- RED 2014/53/EU (je-li výrobek vybaven schopností vysílat RF záření)

### **WEEE**

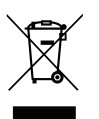

#### **Pokyny pro likvidaci**

Toto elektronické zařízení nelikvidujte společně s komunálním odpadem. Na snížení možného znečištění životního prostředí a pro zabezpečení co nejvyšší míry jeho ochrany toto zařízení přiměřeným způsobem recyklujte.

## **Čištění objektivu**

- Před čištěním objektivu vypněte napájení projektoru, odpojte napájecí kabel a počkejte, dokud projektor zcela nevychladne.
- K odstranění prachu použijte nádobku se stlačeným vzduchem.
- Opatrně otřete objektiv speciální utěrkou pro čištění objektivů. V žádném případě se nedotýkejte objektivu prsty.
- K čištění objektivu nepoužívejte alkalické/kyselé detergenty ani těkavá rozpouštědla. Na poškození objektivu způsobená při čištění se nevztahuje záruka.

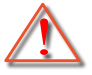

Varování: K odstranění prachu nebo nečistot z objektivu nepoužívejte sprej, který obsahuje hořlavé plyny. Mohlo by dojít k požáru vlivem vysokého tepla uvnitř projektoru.

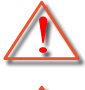

Varování: Nečistěte objektiv, pokud se projektor zahřívá, protože by mohlo dojít k odloupnutí povrchové vrstvy z objektivu.

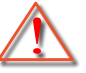

Varování: Objektiv neotírejte ani se jej nedotýkejte tvrdým předmětem.

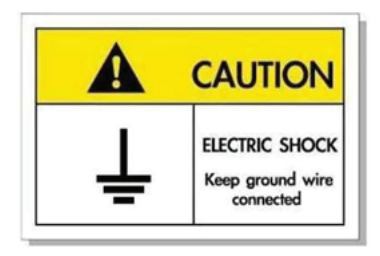

Přístroj a jeho periferní doplňky musí být řádně uzemněné, aby se zabránilo úrazu elektrickým proudem.

<span id="page-8-0"></span>Děkujeme Vám, že jste si zakoupili tento laserový projektor Optoma. Úplný seznam funkcí najdete na stránce produktu na našem webu, kde rovněž najdete dodatečné informace a dokumentaci, například nastavení hlasového ovládání a odpovědi na časté dotazy.

## **Obsah krabice**

Produkt opatrně rozbalte a zkontrolujte, zda máte položky uvedené v seznamu standardního příslušenství. Podle modelu, specifikace nebo regionu, ve kterém byl produkt zakoupen, nemusí být některé volitelné příslušenství k dispozici. Další informace získáte v místě zakoupení. Některé příslušenství se může lišit podle regionu.

Záruční list je poskytován pouze v některých specifických regionech. Podrobné informace vám poskytne prodejce.

## **Standardní příslušenství**

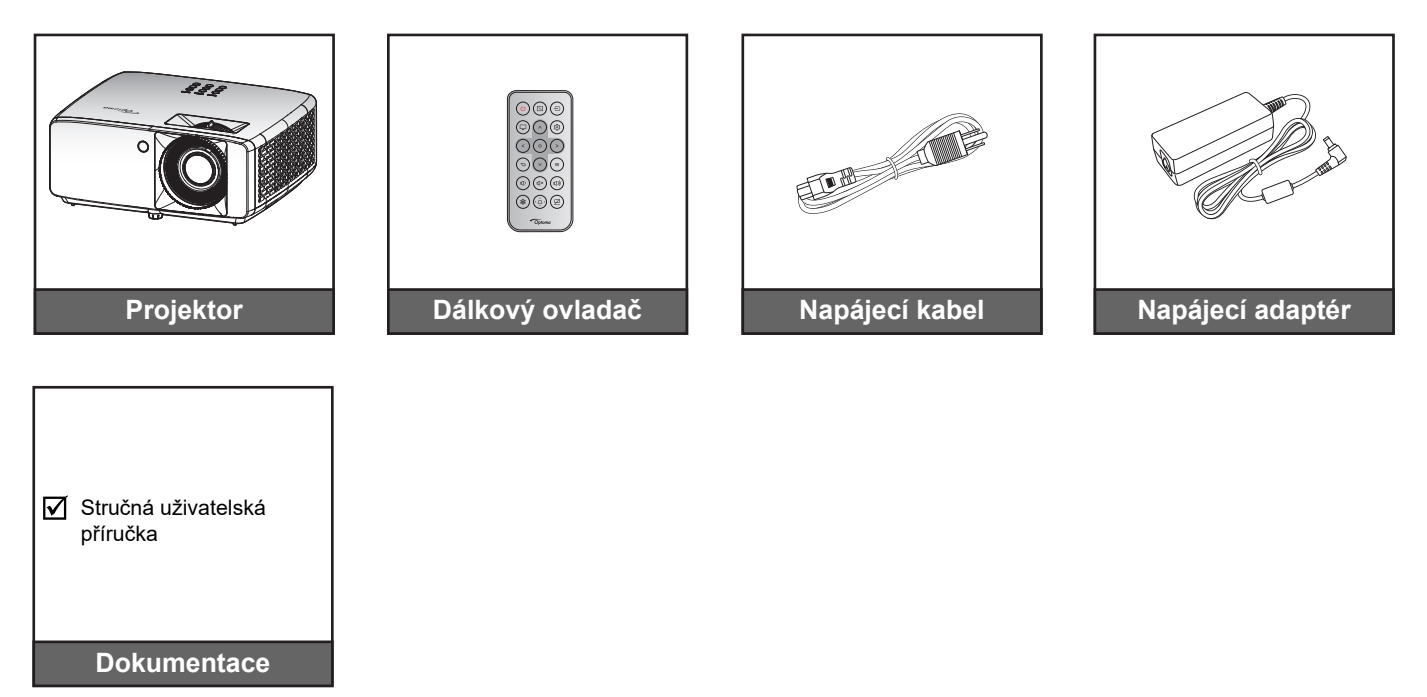

#### **Poznámka:**

- *Chcete-li získat přístup k informacím o nastavení, uživatelské příručce, informacím o záruce a aktualizacím produktu, naskenujte prosím QR kód nebo navštivte následující URL:* 
	- *<https://www.optoma.com/support/download>*
- *Příslušenství se může lišit podle oblasti+.*

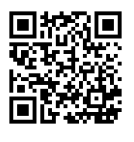

## <span id="page-9-0"></span>**Popis produktu**

### **Model 4K 1,3x/4K 1,6x**

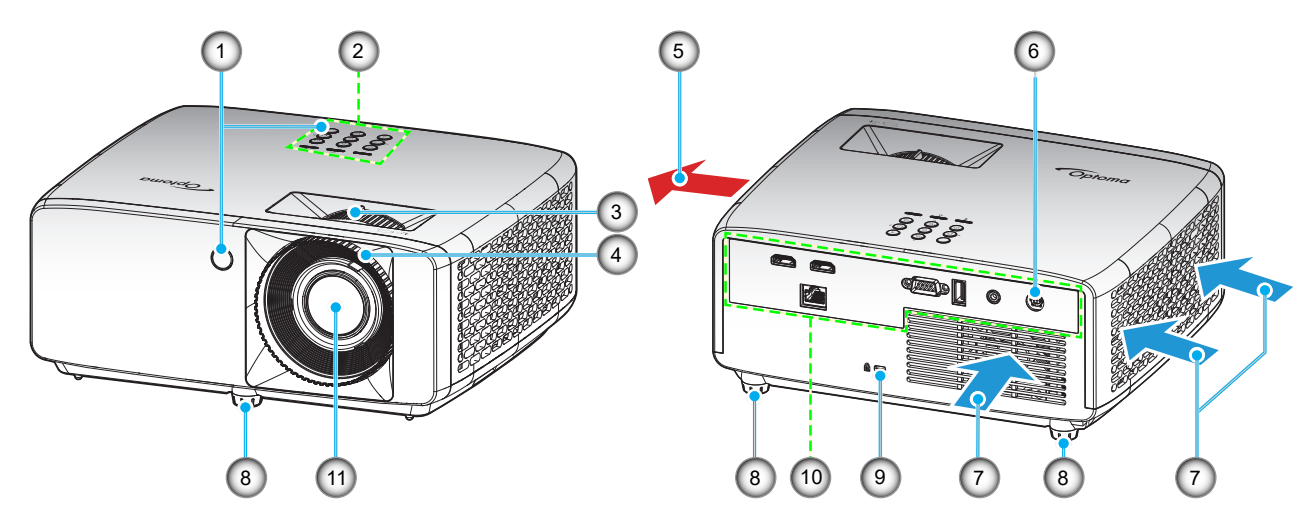

**4K model s krátkým dosvitem**

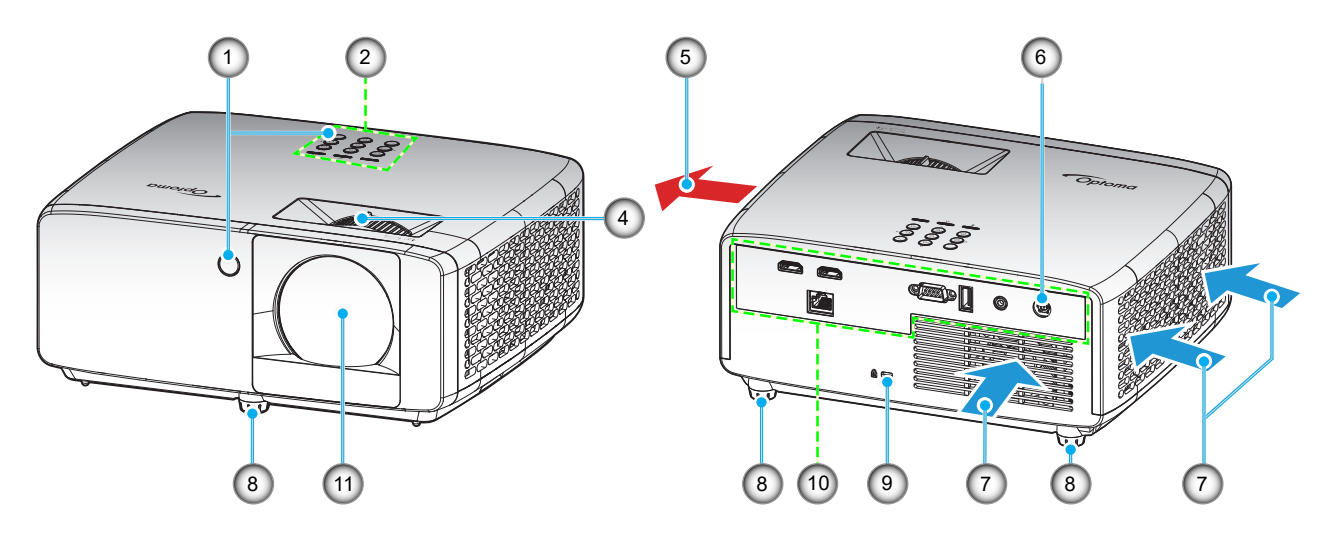

### **Poznámka:**

- *Neblokujte větrací otvory projektoru*.
- *Při používání projektoru v uzavřeném prostoru zajistěte alespoň 30 cm volného prostoru okolo větracích otvorů projektoru.*

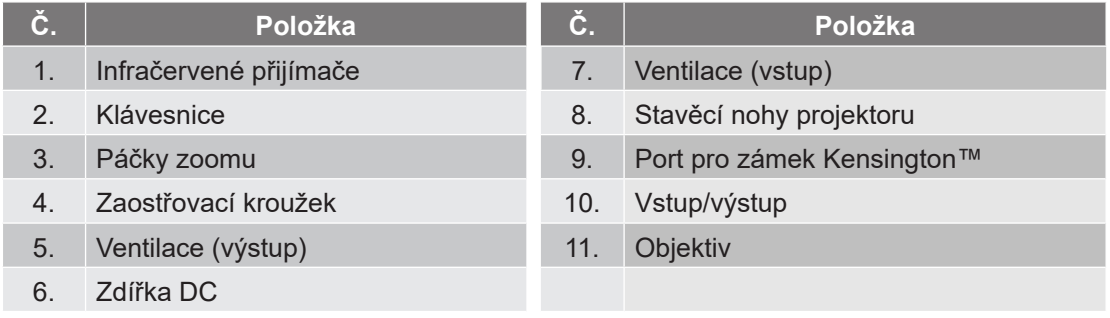

## <span id="page-10-0"></span>**Připojení**

### **Model 4K 1,3x/4K 1,6x**

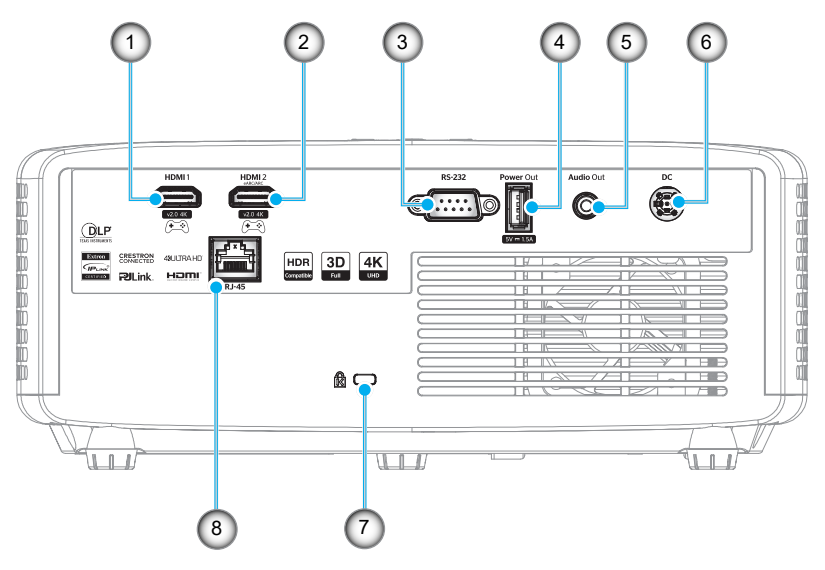

#### **4K model s krátkým dosvitem**

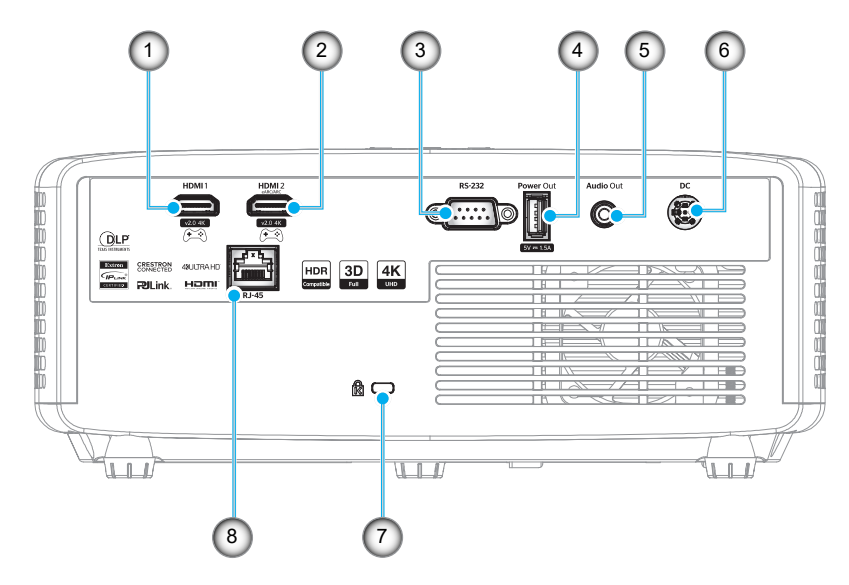

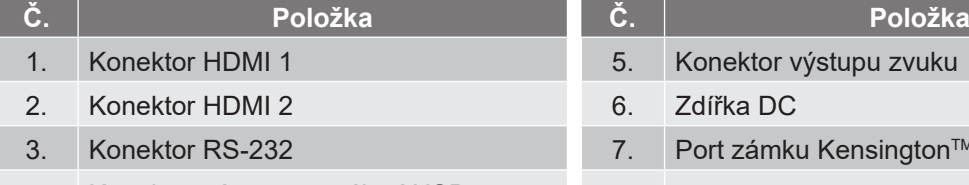

- 4. Konektor výstupu napájení USB Konektor vystupu napajení USB<br>(5 V—1,5 A) 8. Konektor RJ-45
- 5. Konektor výstupu zvuku 6. Zdířka DC 7. Port zámku Kensington™

#### **Poznámka:**

*Podpora režimu signálu se liší podle různých modelů v jednotlivých prodejních oblastech.*

## <span id="page-11-0"></span>**Klávesnice**

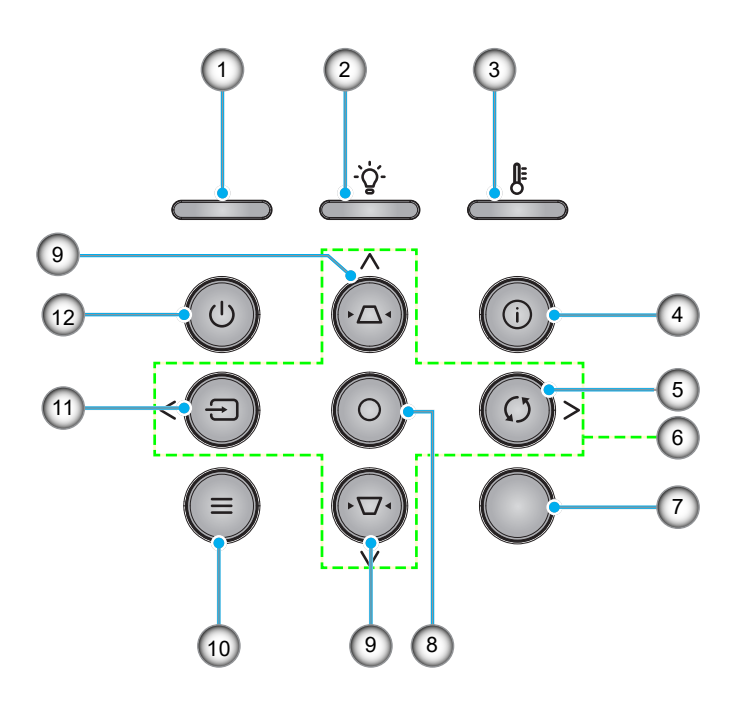

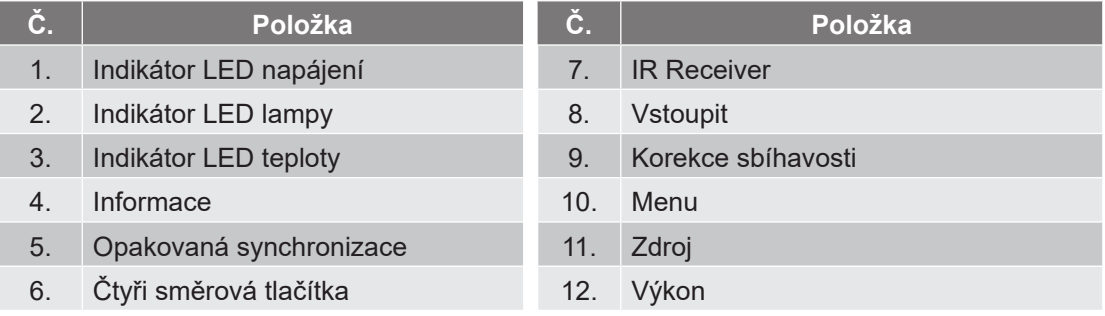

## <span id="page-12-0"></span>**Dálkový ovladač**

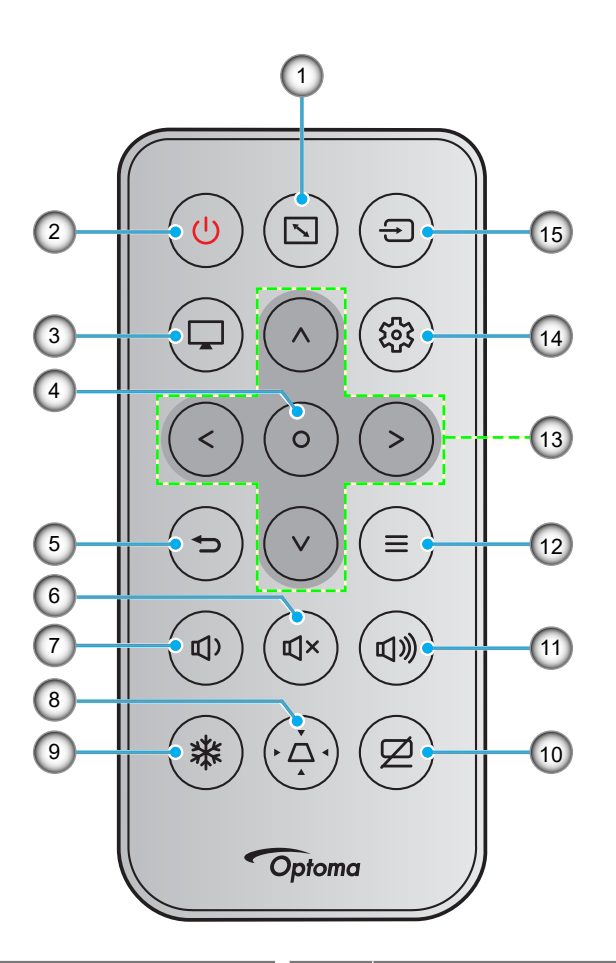

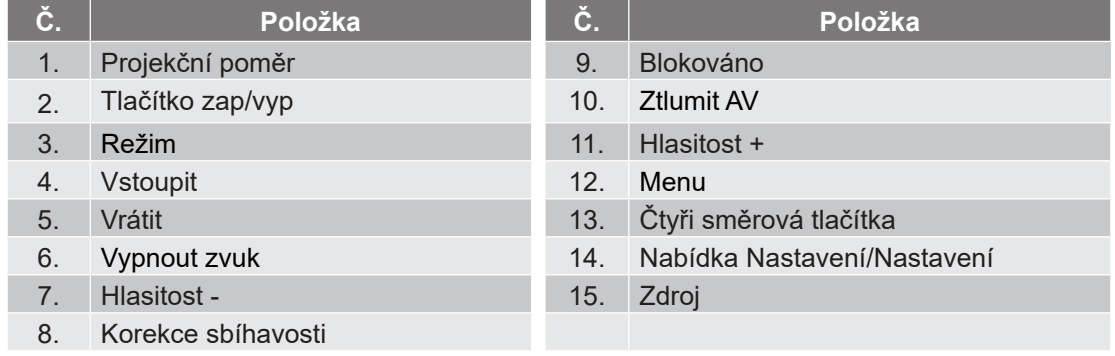

### **Poznámka:**

- *Některá tlačítka nemusí mít žádnou funkci, když příslušný model jejich funkci nepodporuje.*
- *Pøed prvním použitím dálkového ovládání sejmìte prùhlednou izolaèní pásku. Vložení baterie viz [strana 19.](#page-18-1)*
- *Baterie přiložená k dálkovému ovládání se může lišit podle oblasti.*

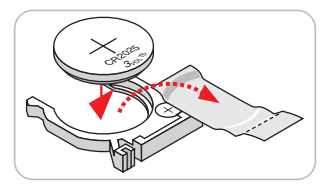

*Dálkový ovladač se může lišit podle regionu.*

## <span id="page-13-0"></span>**Instalace projektoru**

Tento projektor lze nainstalovat ve čtyřech různých polohách.

Vyberte polohu podle rozvržení místnosti nebo podle vašich osobních preferencí. Zvažte velikost a tvar promítací plochy, umístění vhodné elektrické zásuvky, umístění a také vzdálenost mezi projektorem a ostatním vybavením.

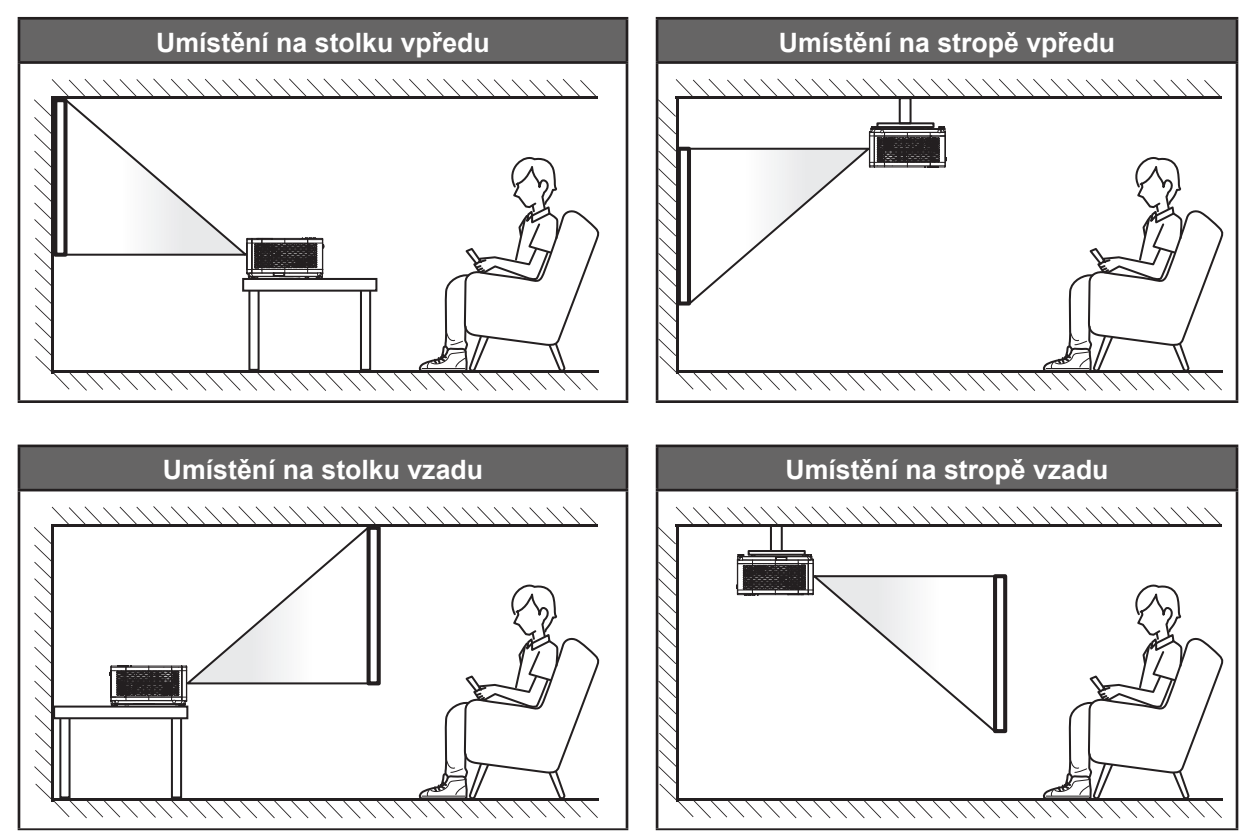

Projektor musí být umístěn rovnoměrně na ploše a pod úhlem 90 stupňů / kolmo k promítací ploše.

- Při výběru umístění projektoru pro danou velikost promítací plochy použijte tabulku vzdáleností na stránkách *[55](#page-54-1)[~56](#page-55-0)*.
- Při určování velikosti promítací plochy pro danou vzdálenost použijte tabulku vzdáleností na stránkách *[55](#page-54-1)[~56](#page-55-0)*.
- **Poznámka:** *Čím je projektor umístěn dále od promítací plochy, tím se promítaný obraz zvětšuje a rovněž se proporčně zvětšuje svislé posunutí.*

### **Upozornění k instalaci projektoru**

Neomezená 360° provozní orientace

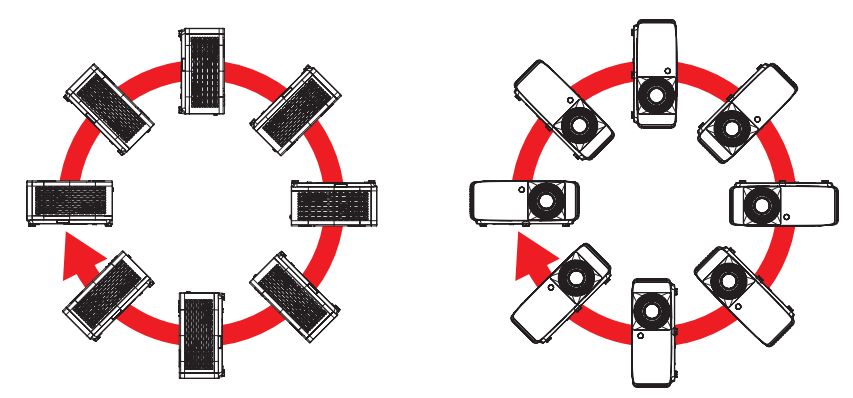

Okolo výstupního otvoru větrání ponechte alespoň 30 cm volného místa.

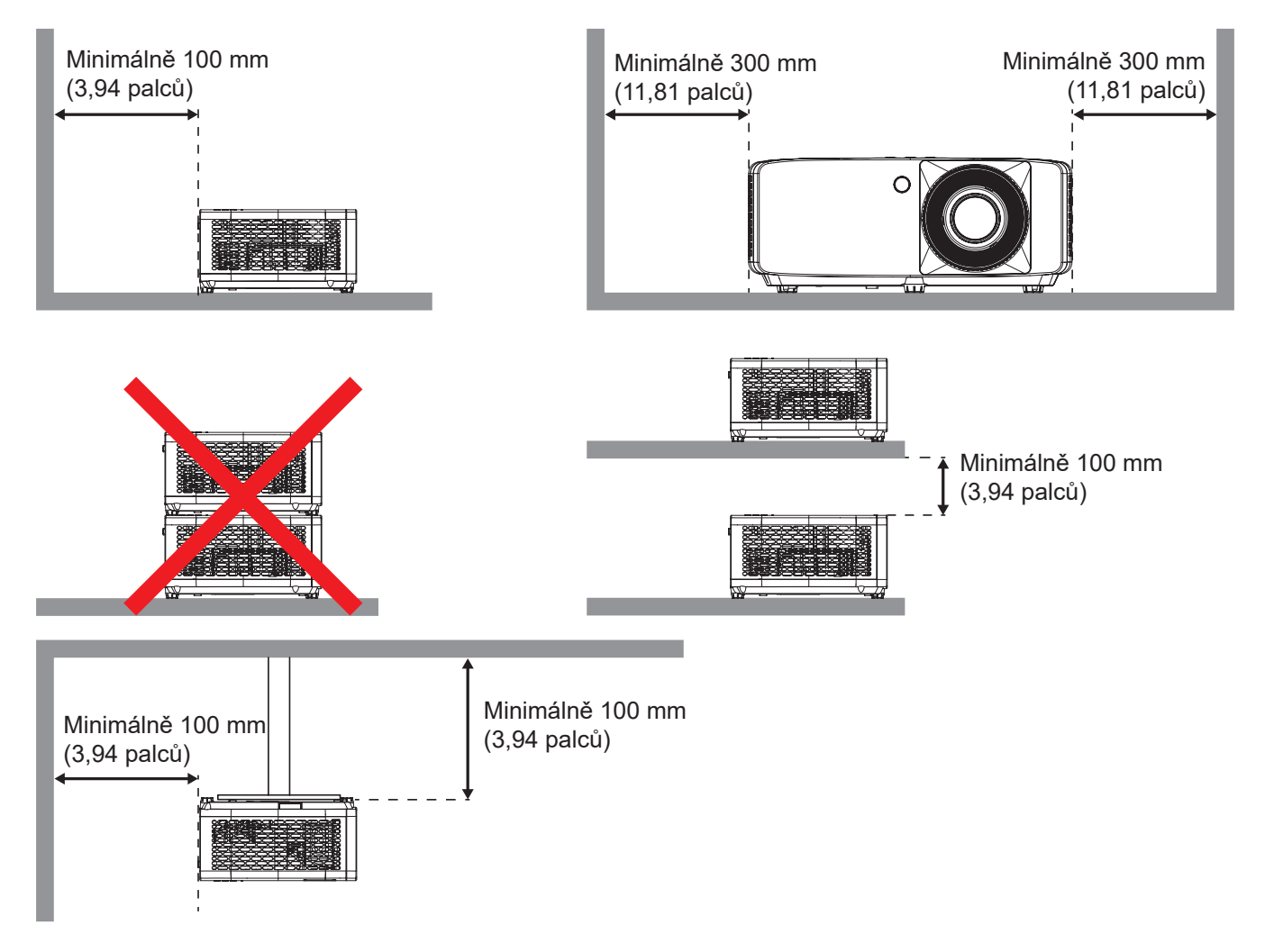

- Zajistěte, aby vstupní větrací otvory nerecyklovaly horký vzduch z výstupního větracího otvoru.
- Při používání projektoru v uzavřeném prostoru zajistěte, aby teplota okolního vzduchu v uzavřeném prostoru nepřesahovala provozní teplotu, když je projektor zapnutý, a aby vstupní a výstupní větrací otvory nebyly zablokovány.
- Veškeré uzavřené prostory musí projít certifikovaným tepelným hodnocením, aby bylo zajištěno, že projektor nerecykluje vystupující vzduch, protože by to mohlo způsobit vypnutí přístroje, i když se teplota v uzavřeném prostoru pohybuje v přijatelném rozsahu provozní teploty.

## <span id="page-15-0"></span>**Připojení zdrojů k projektoru**

![](_page_15_Figure_2.jpeg)

#### **Poznámka:**

 *Aby byla zaručena optimální kvalita obrazu a aby se zabránilo chybám připojení, doporučujeme používat vysokorychlostní nebo certifikované Premium HDMI kabely do délky 5 metrů.*

4. Kabel výstupu zvuku 8. Kabel RJ-45

## <span id="page-16-0"></span>**Nastavení promítaného obrazu**

### **Výška obrazu**

Tento projektor je vybaven výsuvnou opěrou pro nastavení výšky obrazu.

- 1. Na spodní straně projektoru vyhledejte stavěcí nohu, kterou chcete upravit.
- 2. Otáčením stavěcí nožky po nebo proti směru hodin se projektor pohybuje nahoru nebo dolů.

Model 4K 1,3x/4K 1,6x:

![](_page_16_Figure_7.jpeg)

4K model s krátkým dosvitem:

![](_page_16_Figure_9.jpeg)

#### <span id="page-17-0"></span>**Přiblížení/oddálení a zvětšení**

- Chcete-li upravit velikost obrazu, otáčením páčky zoomu po nebo proti směru hodin zvětšete nebo zmenšete promítaný obraz.
- Chcete-li upravit zaostření, otáčejte zaostřovací kroužek po nebo proti směru hodin, dokud nebude obraz ostrý a zřetelný.

Model 4K 1,3x/4K 1,6x:

![](_page_17_Picture_5.jpeg)

4K model s krátkým dosvitem:

![](_page_17_Picture_7.jpeg)

## <span id="page-18-0"></span>**Zprovoznění dálkového ovladače**

### <span id="page-18-1"></span>**Vložení / výměna baterií**

1. Pevně stiskněte kryt baterií a vysuňte.

- 2. Vložte novou baterii do přihrádky. Vyjměte starou baterii a vložte novou (CR2025). Strana označená symbolem "+" musí směřovat vzhůru.  $\overline{\mathscr{S}}$
- 3. Nasaďte zadní kryt.

**UPOZORNĚNÍ:** Pro zajištění bezpečného provozu dodržujte následující zásady:

- V případě nahrazení baterie nesprávným typem může dojít k porušení ochrany (typ baterie velikosti AAA);
- Nevhazujte baterii do ohně, nevkládejte ji do horké trouby, nemačkejte ji ani ji nerozřezávejte, jinak by mohlo dojít k jejímu výbuchu;
- Nevystavujte baterii nadměrně vysoké okolní teplotě, jinak by mohlo dojít k výbuchu nebo úniku hořlavé kapaliny nebo plynu; a
- Nevystavujte baterii velmi nízkému tlaku vzduchu, jinak by mohlo dojít k výbuchu nebo úniku hořlavé kapaliny nebo plynu.

**Poznámka:** *Přiložená baterie a typ baterie pro dálkové ovládání se mohou lišit podle oblasti.*

![](_page_18_Picture_12.jpeg)

![](_page_18_Picture_13.jpeg)

![](_page_18_Picture_14.jpeg)

### **Účinný dosah**

Infračervený (IR) snímač dálkového ovládání se nachází na horní a přední straně projektoru. Aby dálkový ovladač fungoval správně, držte jej v úhlu do 30 stupňů od kolmice k infračervenému snímači dálkového ovládání. Vzdálenost mezi dálkovým ovladačem a snímačem nesmí přesahovat 6 metrů (19,7 stop).

- Odstraňte veškeré překážky mezi dálkovým ovladačem a infračerveným snímačem na projektoru, které by mohly blokovat infračervený paprsek.
- Zajistěte, aby na infračervený snímač dálkového ovládání nedopadalo přímé sluneční ani zářivkové světlo.
- Udržujte dálkový ovladač více než 2 m daleko od zářivkových světel. V opačném případě dálkový ovladač nemusí fungovat správně.
- Pokud se tento dálkový ovladač nachází v blízkosti zářivkových světel s převodníkem, může docházet k nepravidelným výpadkům.
- Pokud se ovladač nachází velmi blízko projektoru, nemusí fungovat správně.

![](_page_19_Figure_8.jpeg)

# <span id="page-20-0"></span>**POUŽÍVÁNÍ PROJEKTORU**

## **Zapnutí/vypnutí projektoru**

![](_page_20_Picture_2.jpeg)

### **Zapnutí**

- 1. Řádně připojte napájecí kabel a kabel signálu/zdroje. Po připojení svítí indikátor LED napájení červeně.
- 2. Projektor zapnete stisknutím tlačítka (
U na klávesnici projektoru nebo tlačítka 
U na dálkovém ovladači.
- 3. Po dobu přibližně 10 sekund se zobrazí úvodní obrazovka a indikátor LED napájení bliká zeleně nebo modře.

**Poznámka:** *Po prvním zapnutí projektoru budete vyzváni, abyste vybrali požadovaný jazyk, orientaci promítání a další nastavení.*

### **Vypnutí napájení**

- 1. Projektor vypnete stisknutím tlačítka  $\bigcup$  na klávesnici projektoru nebo tlačítka  $\bigcup$  na dálkovém ovladači.
- 2. Zobrazí se následující zpráva:

![](_page_20_Picture_136.jpeg)

- 3. Dalším stisknutím tlačítka  $\bigcup/\bigcup$  potvrďte, jinak zpráva po 15 sekundách zmizí. Při druhém stisknutí tlačítka ( c) e projektor vypne.
- 4. Chladící ventilátory poběží přibližně 10 sekund do konce chladícího intervalu a indikátor LED napájení bude blikat zeleně nebo modře. Když indikátor LED napájení začne svítit červeně, znamená to, že projektor přešel do pohotovostního režimu. Chcete-li projektor znovu zapnout, musíte počkat, dokud se zcela nedokončí chladící cyklus a dokud projektor nepřejde do pohotovostního režimu. Když se projektor nachází v pohotovostním režimu, dalším stisknutím tlačítka  $(y/\psi)$  jej zapnete.
- 5. Odpojte napájecí kabel ze zásuvky a od projektoru.

**Poznámka:** *Nedoporučujeme zapínat projektor bezprostředně po jeho vypnutí.*

## <span id="page-21-0"></span>**Výběr vstupního zdroje**

Zapněte připojený zdroj, který chcete promítat, například počítač, notebook, přehrávač videa atd. Projektor automaticky nalezne zdroj signálu. Pokud je připojeno více zdrojů, vyberte požadovaný vstup stisknutím tlačítka na klávesnici projektoru nebo na dálkovém ovladači.

![](_page_21_Figure_3.jpeg)

## <span id="page-22-0"></span>**Procházení nabídkou a funkce**

Projektor je vybaven vícejazyčnou nabídkou OSD, která umožňuje provádět úpravy obrazu a celou řadu nastavení. Projektor automaticky nalezne zdroj signálu.

- 1. Chcete-li otevřít nabídku OSD, stiskněte tlačítko  $\equiv$  na klávesnici projektoru nebo na dálkovém ovladači.
- 2. Po zobrazení nabídky OSD vyberte pomocí tlačítek  $\Lambda/V$  položku v hlavní nabídce. Při volbě na dané stránce přejdete stisknutím tlačítka O na klávesnici projektoru nebo na dálkovém ovladači do podnabídky.
- 3. Pomocí tlačítek  $\langle \rangle$  vyberte požadovanou položku v podnabídce a potom stisknutím tlačítka O zobrazíte další nastavení. Upravte nastavení pomocí tlačítek  $\wedge$  /  $\vee$  /  $\lt$  /  $\triangleright$ .
- 4. Vyberte další položku, kterou chcete nastavit v podmenu a proveďte nastavení šipkami tak, jak bylo uvedeno výše.
- 5. Potvrďte stisknutím tlačítka  $\overline{O}$ . Na ploše se znovu zobrazí hlavní nabídka.
- 6. Chcete-li operaci ukončit, znovu stiskněte tlačítko  $\equiv$  . Nabídka OSD mabídka se zavře a projektor automaticky uloží nová nastavení.

![](_page_22_Picture_9.jpeg)

## <span id="page-23-0"></span>**Strom nabídky OSD**

**Poznámka:** Položky a funkce stromu nabídky OSD závisí na modelu a regionu. Společnost Optoma si vyhrazuje právo přidávat nebo odebírat položky pro vylepšení výkonu produktu bez upozornění.

![](_page_23_Picture_214.jpeg)

![](_page_24_Picture_215.jpeg)

![](_page_25_Picture_114.jpeg)

![](_page_26_Picture_188.jpeg)

![](_page_27_Picture_225.jpeg)

![](_page_28_Picture_201.jpeg)

## <span id="page-29-0"></span>*Nabídka Zobrazení*

## **Nabídka Obraz - Picture Mode**

Existuje několik předdefinovaných režimů zobrazení, ze kterých si můžete vybrat, aby vyhovovaly vašim preferencím zobrazení. Všechny režimy byl vyladěny naším týmem odborníků na barvy, aby byl zajištěn vynikající barevný výkon pro širokou škálu obsahu.

- **Živá**: V tomto režimu je dobře vyvážená sytost barev a jas. Tento režim zvolte pro hraní her.
- **HDR / HLG**: Dekóduje a zobrazuje obsah HDR (High Dynamic Range) / HLG (Hybrid Log Gamma) pro nejhlubší černý obsah, nejjasnější bílý obsah a ostré širokoúhlé barvy s použitím barevného gamutu REC.2020. Tento režim bude aktivován automaticky, pokud je HDR/HLG nastaveno na Auto (a obsah HDR/HLG je odesílán do projektoru – 4K UHD Blu-ray, 1080p/4K UHD HDR/HLG hry, 4K UHD streamované video). Když je režim HDR aktivní, nelze vybírat ostatní režimy zobrazení (Kino, Reference atd.), protože HDR přináší barvy, které jsou velmi přesné a přesahují barevnou kvalitu ostatních režimů zobrazení.
- **Kino**: Poskytuje optimální vyvážení detailu a barev pro sledování filmů.
- **Zvěř**: Optimalizuje projektor tak, aby poskytoval maximální kontrast a živé barvy, což vám umožní vidět detaily stínů při hraní videohry.
- **Sport**: Optimalizuje váš projektor pro sledování sportovních přenosů nebo hraní sportovních her.
- **Reference**: Tento režim reprodukuje obraz co nejvěrněji tak, jak to zamýšlel režisér filmu. Barva, teplota barev, jas, kontrast a gama nastavení jsou všechny nastaveny na barevný gamut Rec.709. Vyberte tento režim pro nejpřesnější reprodukování barev při sledování filmů.
- **Jasný**: Tento režim je vhodný v prostředí, kde je vyžadován zvláště vysoký jas např. při použití projektoru v dobře osvětlených místnostech.
- **DICOM SIM.**: Tento režim byl vytvořen pro prohlížení obrázků ve stupních šedi, ideální pro prohlížení rentgenových paprsků a skenů během lékařského školení\*. **Poznámka:** *\*Tento projektor není vhodný pro použití v lékařské diagnostice.*
- **Tři rozměry**: Optimalizované nastavení pro sledování 3D obsahu. **Poznámka:** *Aby bylo možné sledovat 3D obsah, použijte kompatibilní DLP Link 3D brýle. Další informace naleznete v části 3D.*

## **Nabídka Obraz - Dynamic Range**

### **HDR / HLG**

Nakonfigurujte nastavení High Dynamic Range (HDR) / Hybrid Log Gamma(HLG) a jeho efekt při promítání vide z přehrávačů 4K Blu-ray a vysílacích zařízení.

- **Auto**: Automatická detekce signálu HDR/HLG.
- **Vyp.**: Vypne zpracování HDR/HLG. Při nastavení Vyp. projektor NEBUDE dekódovat obsah HDR/HLG.

## **Nabídka Obraz - Jas**

Slouží k nastavení jasu obrazu.

## <span id="page-30-0"></span>**Nabídka Obraz - Kontrast**

Kontrast reguluje stupeň odlišnosti mezi nejsvětlejší a nejtmavější částí obrazu.

## **Nabídka Obraz - Ostrost**

Slouží k nastavení ostrosti obrazu.

### **Nabídka Obraz - Gamma**

Nastavte typ gama křivky. Po dokončení počátečního nastavení a jemného vyladění optimalizujte výstup vašeho obrazu pomocí kroků Nastavení gamma.

- **Film**: Pro domácí kino.
- **Grafika**: Pro zdroj PC / foto.
- **1,8 / 2,0 / 2,2 / 2,4**: Pro konkrétní zdroj PC / foto.

## **Nabídka Obraz - Nastavení barev**

#### **Barva**

Slouží k nastavení obrazu videa z černobílé až po zcela sytou barvu.

#### **Zabarvení**

Slouží k nastavení barevné rovnováhy červené a zelené.

#### **BrilliantColor™**

Tato nastavitelná položka používá nový barvu zpracovávající algoritmus a vylepšení, která umožňují vyšší jas a zároveň poskytují věrné, živější barvy obrazu.

#### **Teplota barev**

Vyberte teplotu barev z možností Teplé, Standardní, Chladnénebo Studené.

#### **CMS**

Vyberte následující možnosti:

- Barva: Upravte červenou, zelenou, modrou, azurovou, žlutou, fialovou a bílou úroveň obrazu.
- Odstín: Slouží k nastavení barevné rovnováhy červené a zelené.
- Sytost barev: Slouží k nastavení obrazu videa z černobílé až po zcela sytou barvu.
- Value (Luminance): Upravte hodnotu světelnosti vybrané barvy.
- Vynulovat: Slouží k obnovení výchozího továrního nastavení barev.

#### **Barevný prostor**

Vyberte vhodný typ barevné matrice z následujících možností: Auto, RGB (0-255), RGB (16-235) a YUV.

## **Nabídka Obraz - Barva stěny**

Pro úpravy barev promítaného obrazu při promítání na zeď bez promítací plochy. Všechny režimy byl vyladěny naším týmem odborníků na barvy, aby byl zajištěn vynikající barevný výkon.

Existuje několik předdefinovaných režimů, ze kterých si můžete vybrat takový, který vyhovuje barvě vaší stěny. Vyberte z možností Vyp., Tabule, Světle žlutá, Světle zelená, Světle modrá, Růžová a Sedá.

**Poznámka:** *Pro přesnou reprodukci barev doporučujeme použít promítací plátno.*

## <span id="page-31-0"></span>**Nabídka Obraz - 3D**

#### **Poznámka:**

- *Tento projektor je připraven pro technologii 3D s řešením 3D DLP-Link*.
- *Před sledováním videa se ujistěte, že používáte 3D brýle pro 3D obsah DLP-Link.*
- *Tento projektor podporuje rámcovou sekvenci (překlopení stránky) 3D přes porty HDMI1/HDMI2.*
- *Aby bylo možné aktivovat režim 3D, musí být vstupní frekvence snímků nastavena pouze na 60 Hz, nižší nebo vyšší frekvence snímků není podporována.*
- *Pro dosažení optimálního výkonu doporučujeme použít rozlišení 1920x1080. Upozorňujeme vás, že rozlišení 4K (3840x2160) není podporováno v režimu 3D.*

### **Režim 3D**

Tato položka slouží k deaktivaci nebo aktivaci funkce 3D.

- **Vyp.**: Výběrem "Vyp." vypnete režim 3D.
- **· Zap.**: Výběrem "Zap." zapnete režim 3D.

#### **3D synch. Type**

Tato volba slouží k výběru 3D technologie.

- **DLP-Link**: Touto volbou provedete optimální nastavení pro DLP 3D brýle.
- **3D synch.**: Touto volbou provedete optimální nastavení pro IR, RF nebo polarizované 3D brýle.

#### **3D-2D Conversion**

Tato volba umožňuje určit způsob zobrazení 3D obsahu na ploše.

- **Tři rozměry**: Zobrazí 3D signál.
- **L**: Zobrazí levý rámec obsahu 3D.
- **R**: Zobrazí pravý rámec obsahu 3D.

### **Formát 3D**

Tato volba slouží k výběru vhodného obsahu ve 3D formátu.

- **Auto**: Při detekci identifikačního signálu 3D se automaticky zvolí Formát 3D.
- Vedle sebe: Zobrazí 3D signál ve formátu "Side-by-Side".
- **Top and Bottom**: Zobrazí 3D signál ve formátu "Top and Bottom".
- Frame Sequential: Zobrazí 3D signál ve formátu "Frame Sequential".

#### **3D synch. Inverze**

Tato položka slouží k aktivaci / deaktivaci funkce Inverze 3D synch.

### **Vynulovat**

Slouží k obnovení výchozích továrních 3D nastavení.

- **Zrušit**: Slouží k zrušení obnovení.
- **OK**: Výběrem obnovíte výchozí tovární 3D nastavení.

## **Nabídka Obraz - Vynulovat (Reset)**

Slouží k obnovení výchozí továrních nastavení obrazu.

## <span id="page-32-0"></span>*Nabídka Obrázek*

## **Nabídka Obrázek - Projection Orientation**

Vyberte upřednostňovanou projekci z možností Front, Zadní, Strop-nahoře a Zadní-nahoře.

## **Nabídka Obrázek - Režim světelného zdroje**

Vyberte režim zdroje světla v závislosti na požadavcích instalace.

## **Nabídka Obrázek - Dynamická černá**

Použijte k automatické úpravě jasu obrazu pro dosažení optimálního kontrastu.

## **Nabídka Obrázek - Herní režim**

Aktivací této funkce se zkrátí časy odezvy (latence vstupu) při hraní na 4,4ms (1080p při 240Hz). Všechna nastavení geometrie (například: Sbíhavost, Čtyři rohy) budou deaktivována, když je aktivován Režim hraní. Níže jsou uvedeny další informace.

#### **Poznámka:**

- *V následující tabulce je popsáno zpoždění vstupu podle signálů:*
- *Hodnoty v tabulce se mohou mírně odlišovat.*

![](_page_32_Picture_180.jpeg)

*1080p120 a 4K60 podporováno pouze u modelu 1080p.*

## **Nabídka Obrázek - Typ obrazovky**

Zvolte typ obrazovky z možností 4:3, 16:9 a 16:10.

## <span id="page-33-0"></span>**Nabídka Obrázek - Projekční poměr**

Vyberte poměr stran zobrazeného obrazu z následujících možností:

- **4:3**: Tento formát je pro zdroje vstupu 4:3.
- **16:9**: Tento formát je určen pro zdroje vstupu 16:9, například HDTV a DVD signály pro širokoúhlou TV.
- **16:10**: Tento formát je pro zdroje vstupu 16:10..
- **21:9**: Tento formát je určen pro vstupní zdroje 21:9, například HDTV a DVD signály pro širokoúhlou TV.
- **Nativní**: Tento formát zobrazuje původní obraz bez jakékoli změny měřítka.
- **Auto**: Automaticky vybírá vhodný formát zobrazení.

#### **Tabulka měřítka**:

![](_page_33_Picture_270.jpeg)

### **Pravidlo automatického mapování 1080p**:

![](_page_33_Picture_271.jpeg)

## <span id="page-34-0"></span>**Zobrazí nabídku Geometrická korekce**

#### **Vertikální sbíhavost**

Svislá úprava zkreslení obrazu a vytvoření obrazu, který je více obdélníkový. Svislý lichoběžník slouží k opravení lichoběžníkového tvaru obrazu, kde jsou horní a dolní okraj obrazu nakloněny na stranu. Toto je určeno k použití podél svislé osy.

#### **Vodorovný lichoběžník**

Vodorovná úprava zkreslení obrazu a vytvoření obrazu, který je více obdélníkový. Vodorovný lichoběžník slouží k opravení lichoběžníkového tvaru obrazu, kde levý a pravý okraj obrazu nemají stejnou délku. Toto je určeno k použití podél vodorovné osy.

#### **Čtyřbodové nastavení hran obrazu**

Toto nastavení umožňuje upravit jednotlivé rohy promítaného obrazu pro dosažení čtvercového obrazu, když promítací plocha není rovná.

#### **5x3 deformace**

Pomocí deformace upravte obraz tak, aby byl zarovnán s okrajem promítací plochy (promítací plochy) nebo abyste eliminovali zkreslení obrazu (způsobené nerovným povrchem).

![](_page_34_Figure_10.jpeg)

### **Vynulovat**

Slouží k obnovení výchozího továrního nastavení pro geometrickou korekci.

## **Nabídka Zobrazení - Digitální Zoom**

Slouží ke zmenšení nebo zvětšení obrazu na promítací ploše. Digitální zoom není stejný jako optický zoom a vede ke snížení kvality obrazu.

**Poznámka:** *Nastavení zoomu je zachováno při zapnutí projektoru.* 

## **Nabídka Zobrazení - Posun obrazu**

Slouží k úpravě polohy promítaného obrazu ve vodorovné (H) nebo svislé (V) rovině.

## **Nabídka Obrázek - Vynulovat (Reset)**

Slouží k obnovení výchozích hodnot nastavení obrázku.

## <span id="page-35-0"></span>*Nabídka Nastavení*

## **Nabídka Nastavení - Testovací vzorek**

Vyberte testovací vzorek z Zelená mřížka, Purpurová mřížka, Bílá mřížka, Bílý nebo tuto funkci deaktivujte (Vyp.).

## **Nabídka Nastavení - Jazyk**

Zde lze vybírat jazyk nabídky OSD: angličtina, němčina, francouzština, italština, španělština, portugalština, polština, holandština, švédština, norština/dánština, finština, řečtina, tradiční čínština, zjednodušená čínština, japonština, korejština, ruština, maďarština, čeština, arabština, thajština, turečtina, farsijština, vietnamština, indonéština a rumunština.

## **Nabídka Nastavení - Menu Settings**

#### **Menu časovače**

Nastavte délku zobrazení nabídky OSD na promítací ploše.

#### **Skrýt informace**

Aktivací této funkce se skryje zpráva s informacemi.

## **Nabídka Nastavení - Velká nadm. výška**

Když je vybrána možnost "Zap.", ventilátory se budou otáčet rychleji. Tato funkce je vhodná ve vyšších nadmořských výškách, kde je řídký vzduch.

## **Nabídka Nastavení - Nastavení napájení**

### **Přímé zapínání**

Volbou "Zap." aktivujte režim Přímé zapínání. Projektor se automaticky zapne po připojení k napájení, bez nutnosti stisknout tlačítko "Napájení" na klávesnici projektoru nebo na dálkovém ovladači.

### **Signál zapnutí**

Volbou "Zap." aktivujte režim Signál zapnutí. Projektor se automaticky zapne když je rozpoznán signál, bez nutnosti stisknout tlačítko "Napájecí" na klávesnici projektoru nebo na dálkovém ovladači.

#### **Poznámka:**

- *Pokud je možnost "Signál zapnutí" nastavena na "Zap.", spotřeba energie v pohotovostním režimu projektoru bude přes 3 W.*
- *Tuto funkci lze použít se zdrojem HDMI.*

#### **Automatické napájení vypnuté (min.)**

Nastavte časový interval, po kterém dojde k vypnutí projektoru. Časovač začne odpočítávat čas od momentu, kdy dojde k přerušení signálu. Po uběhnutí nastaveného časového intervalu (v minutách) se projektor sám vypne.

#### **Časovač vypnutí (min.)**

Nastavte časový interval, po kterém dojde k vypnutí projektoru. Časovač začne odpočítávat s nebo bez signálu odeslaného do projektoru. Po uběhnutí nastaveného časového intervalu (v minutách) se projektor sám vypne.

**Poznámka:** *Časovač se nuluje pro každém vypnutí napájení projektoru.*

### <span id="page-36-0"></span>**Režim napájení (Pohotovost)**

Proveďte nastavení režimu napájení.

- Aktivní: Volbou "Aktivní" se vrátíte do normálního pohotovostního režimu.
- Eko: Volbou "Eko" dále ušetříte rozptyl energie <0,5W.

## **Nabídka Nastavení Zabezpečení**

#### **Zabezpečení**

Aktivací této funkce se před použitím projektoru zobrazí výzva k zadání hesla.

- Zap.: Pomocí funkce "Zap." zapněte bezpečnostní ověření projektoru při zapnutí.
- **· Vyp.:** Pomocí funkce "Vyp." můžete zapnout projektor bez ověření vstupního hesla.

**Poznámka:** *Výchozí heslo je 1234.* 

#### **Bezpeč. časovač**

Vyberte časovou (Měsíc/Den/Hodina) funkci pro nastavení počtu hodin, během kterých lze projektor používat. Jakmile nastavený čas uplyne, budete opět požádáni o zadání hesla.

#### **Změnit heslo**

Slouží k nastavení nebo změně hesla, které je vyžadováno při zapnutí projektoru.

## **Nabídka Nastavení - Startup Logo**

#### **Logo**

Tato funkce slouží k nastavení požadované úvodní obrazovky. Provedené změny se projeví při příštím zapnutí projektoru.

- **Výchozí:** Výchozí úvodní obrazovka.
- **Neutrální:** Na úvodní obrazovce se nezobrazí logo.

### **Nabídka Nastavení - Barva pozadí**

Touto funkcí nastavíte zobrazení modré, červené, zelené nebo šedé barvy, žádné barvy nebo obrazovky s logem, když není k dispozici žádný signál.

**Poznámka:** *Pokud je barva pozadí nastavena na "Žádný", barva pozadí je černá.*

## **Nabídka Setup - Reset**

#### **Resetovat OSD**

Slouží k obnovení výchozích továrních nastavení nabídky OSD.

#### **Obnovit výchozí**

Slouží k obnovení výchozích hodnot všech nastavení.

## <span id="page-37-0"></span>*Nabídka Input*

## **Nabídka Input - Auto zdroj**

Volbou této možnosti projektor automaticky najde dostupný vstupní zdroj.

## **Nabídka Input - Auto input switch**

Když je detekován vstupní signál HDMI, projektor automaticky přepne vstupní zdroj.

## **Nabídka Input - HDMI CEC Settings**

**Poznámka:** *Když připojíte zařízení kompatibilní s HDMI CEC k projektoru kabely HDMI, můžete je ovládat na stejném stavu zapnutí nebo vypnutí napájení pomocí funkce HDMI Link v nabídce OSD projektoru. To umožňuje zapínat nebo vypínat jedno nebo více zařízení ve skupině prostřednictvím funkce HDMI Link. V typické konfiguraci může být váš DVD přehrávač připojen k projektoru prostřednictvím zesilovače nebo systému domácího kina.*

![](_page_37_Figure_8.jpeg)

### **HDMI Link**

Slouží k aktivaci a deaktivaci funkce HDMI Link.

### **Včetně TV**

Pokud je tato položka nastavena na "Ano", jsou k dispozici možnosti Power on Link a Power off Link.

### **Power On Link**

Příkaz CEC zapnutí.

- **Oboustranný:** Projektor a zařízení CEC budou zapnuty současně.
- **PJ --> Zařízení:** Zařízení CEC bude zapnuto až po zapnutí projektoru.
- **Zařízení --> PJ:** Projektor se zapne až po zapnutí zařízení CEC.

### **Power Off Link**

Povolením této funkce se HDMI Link a projektor automaticky vypnou současně.

## **Nabídka Input - Vynulovat**

Slouží k obnovení výchozích hodnot nastavení vstupu.

## <span id="page-38-0"></span>*Nabídka Zvuk*

## **Nabídka Zvuk - Hlasitost**

Slouží k úpravě hlasitosti.

## **Nabídka Zvuk - Ztlumit**

Tato volba slouží k dočasnému vypnutí zvuku.

- **Zap.:** Volbou "Zap." ztlumíte zvuk.
- **Vyp.:** Volbou "Vyp." ztlumíte zvuk.

**Poznámka:** *Funkce "Vypnout zvuk" ovlivňuje hlasitost vnitřního i vnějšího reproduktoru.*

## **Nabídka Zvuk - Režim**

Vyberte vhodný režim zvuku z bitového proudu nebo PCM.

## **Nabídka Zvuk - Vynulovat**

Slouží k obnovení výchozích hodnot nastavení zvuku.

## <span id="page-39-0"></span>*Nabídka Ovládání*

## **Nabídka Ovládání - ID zařízení**

Definici ID lze nastavit nabídkou (rozsah 0-99) a umožňuje uživateli ovládat individuální projektor pomocí příkazu RS232.

**Poznámka:** *Úplný seznam příkazů RS232 najdete v uživatelské příručce RS232 na našem webu.*

## **Nabídka Ovládání - Dálkové nastavení**

### **IR Funkce**

Nastavení IR funkce.

- Zap.: Vyberte "Zap.", projektor lze ovládat dálkovým ovladačem z horních a předních IR přijímačů.
- **Vyp.:** Po výběru možnosti "Vyp." projektor nelze ovládat dálkovým ovladačem. Při výběru možnosti "Vyp." bude možné používat klávesy klávesnice.

### **Uživatel 1/ Uživatel 2/ Uživatel 3**

Přiřaďte funkci tlačítkům Uživatel 1, Uživatel 2 a Uživatel 3 na dálkovém ovladači. Umožňují snadno používat funkce, aniž by bylo nutné procházet nabídky OSD. K dispozici jsou následující funkce: HDMI 1, HDMI 2, Testovací vzorek, Jas, Kontrast, Časovač vypnutí, Shoda barev, Teplota barev, Gamma, Projekce, Režim světelného zdroje, Zoom, Blokováno.

**Poznámka:** *Dostupnost funkce Uživatel 1/ Uživatel 2/ Uživatel 3 závisí na typu dálkového ovladače. Rozvržení dálkového ovladače se může lišit podle regionu.*

## **Nabídka Ovládání - Keypad Settings**

### **Zámek klávesnice**

Když je funkce zámek klávesnice nastavena na "Zap.", klávesnice bude zamknutá. Projektor lze ovšem ovládat dálkovým ovladačem. Výběrem možnosti "Vyp." bude možné znovu používat klávesnici.

## **Nabídka Ovládání - LAN**

Nakonfigurujte síťová nastavení projektoru.

### **Stav sítě**

Zobrazí stav síťového připojení. (Pouze pro čtení)

### **Adresa MAC**

Zobrazí adresu MAC. (Pouze pro čtení)

### **DHCP**

Zapnutím DHCP automaticky získáte IP adresa, Maska podsítě, Brána a DNS.

### **IP adresa**

Přiřaďte IP adresu projektoru.

#### **Maska podsítě**

Přiřaďte masku podsítě projektoru.

### **Brána**

Přiřaďte bránu projektoru.

### **DNS**

Přiřaďte DNS projektoru.

### <span id="page-40-0"></span>**Ovládání projektoru prostřednictvím webového prohlížeče**

- 1. Nastavení volby DHCP na "Zap." v projektoru povolíte serveru DHCP, aby automaticky přiřadil adresu IP.
- 2. Spusťte webový prohlížeč ve vašem počítači a zadejte adresu IP projektoru ("Ovládání > LAN > IP adresa").
- 3. Zadejte uživatelské jméno a heslo a klikněte na tlačítko "Přihlášení". Zobrazí se webové rozhraní konfigurace projektoru.

#### **Poznámka:**

- *Výchozí uživatelské jméno a heslo je "admin".*
- *Postup uvedený v této části vychází z operačního systému Windows 10.*

### **Přímé připojení počítače k projektoru\***

- 1. V projektoru nastavte volbu DHCP na "Vyp.".
- 2. Nakonfigurujte adresu IP, masku podsítě, bránu a DNS na projektoru ("Ovládání > LAN").
- 3. V počítači otevřete stránku *Síť a internet* a přiřaďte počítači stejné síťové parametry, jaké jsou nastaveny v projektoru. Kliknutím na tlačítko "OK" uložte parametry.

![](_page_40_Picture_109.jpeg)

4. Spusťte webový prohlížeč ve vašem počítači a do adresního řádku zadejte adresu IP přiřazenou v kroku 3. Potom stiskněte tlačítko "Vstoupit".

### **Vynulovat**

Obnovte nastavení sítě na výchozí tovární hodnoty.

## <span id="page-41-0"></span>**Nabídka Ovládání - Ovládání**

Tento projektor lze vzdáleně ovládat z počítače nebo jiným externím zařízením prostřednictvím kabelového připojení k síti. Umožňuje uživateli ovládat jeden nebo více projektorů ze vzdáleného ovládacího centra, například zapnout nebo vypnout projektor a upravit jas nebo kontrast obrazu.

Pomocí podnabídky Ovládání vyberte ovládací zařízení pro projektor.

### **Crestron**

Ovládejte projektor pomocí ovladače Crestron a souvisejícího softwaru. (Port: 41794)

Další informace viz http://www.crestron.com.

### **Extron**

Ovládejte projektor pomocí zařízení Extron. (Port: 2023) Další informace viz http://www.extron.com.

### **PJ Link**

Ovládejte projektor pomocí příkazů PJLink v2.0. (Port: 4352) Další informace naleznete na adrese http://pjlink.jbmia.or.jp/english.

#### **Nalezení zařízení AMX**

Ovládejte projektor pomocí zařízení AMX. Port: 9131).

Další informace viz http://www.amx.com.

#### **Telnet**

Ovládejte projektor pomocí příkazů RS232 prostřednictvím připojení Telnet. (Port: 23) Další informace viz ["RS232 prostřednictvím funkce Telnet" na straně 50](#page-49-1).

### **HTTP**

Ovládejte projektor pomocí webového prohlížeče. (Port: 80) Další informace viz ["Ovládání projektoru prostřednictvím webového prohlížeče" na straně 41](#page-40-0).

### **Poznámka:**

- *Crestron je registrovaná ochranná známka společnosti Crestron Electronics, Inc. v USA.*
- *Extron je registrovaná ochranná známka společnosti Extron Electronics, Inc. v USA a dalších zemích.*
- *AMX je registrovaná ochranná známka společnosti AMX LLC v USA a dalších zemích.*
- *Značka PJLink je přihlášena k registraci jako obchodní známka a logo v Japonsku, USA a dalších zemích společností JBMIA.*
- *Další podrobnosti o různých typech externích zařízení, která lze připojit k portu LAN/RJ45 a k dálkovému ovladači projektoru a také o souvisejících ovládacích příkazech, které podporují jednotlivá externí zařízení vám poskytne přímo technická podpora.*

## <span id="page-42-0"></span>**Nabídka Nastavení Síť Control Settings**

### **Funkce LAN\_RJ45**

Pro jednoduchost a snadné ovládání tento projektor nabízí řadu síťových funkcí a funkcí vzdálené správy. Funkce LAN/RJ45 umožňuje ovládat funkce projektoru prostřednictvím sítě, například vzdálená správa: Zapnutí/vypnutí, nastavení jasu a kontrastu. Rovněž umožňuje zjišťovat informace o stavu projektoru, například: Zdroj videa, ztlumení zvuku atd.

![](_page_42_Figure_4.jpeg)

#### **Terminálové funkce drátové místní sítě LAN**

Tento projektor lze ovládat počítačem (notebookem) nebo jiným externím zařízením prostřednictvím portu LAN/ RJ45 a kompatibilním s funkcemi Crestron / Extron / AMX (Device - Discovery) / PJLink.

- Crestron je registrovaná ochranná známka společnosti Crestron Electronics, Inc. v USA.
- Extron je registrovaná ochranná známka společnosti Extron Electronics, Inc. v USA a dalších zemích.
- AMX je registrovaná ochranná známka společnosti AMX LLC v USA a dalších zemích.
- Značka PJLink je přihlášena k registraci jako obchodní známka a logo v Japonsku, USA a dalších zemích společností JBMIA.

Tento projektor podporuje specifikované příkazy ovladače Crestron Electronics a souvisejícího softwaru, například RoomView®.

<http://www.crestron.com/>

Tento projektor podporuje referenční přístroj(e) Extron.

<http://www.extron.com/>

Tento projektor je podporován technologií AMX (Device Discovery).

<http://www.amx.com/>

Tento projektor podporuje všechny příkazy PJLink třídy 1 (verze 1.00).

<http://pjlink.jbmia.or.jp/english/>

Další podrobnosti o různých typech externích zařízení, která lze připojit k portu LAN/RJ45 a k dálkovému ovladači projektoru a také o souvisejících ovládacích příkazech, které podporují jednotlivá externí zařízení vám poskytne přímo technická podpora.

### **LAN RJ45**

1. Připojte kabel RJ45 k portům RJ45 projektoru a počítače (notebooku).

![](_page_43_Figure_3.jpeg)

2. V počítači (notebooku) vyberte **Start** > **Nastavení** > **Síť a internet**.

![](_page_43_Picture_64.jpeg)

3. V části **Ethernet** vyberte možnost **Vlastnosti**.

![](_page_43_Picture_65.jpeg)

4. V části **Nastavení IP** vyberte možnost **Úpravy**.

![](_page_43_Picture_66.jpeg)

5. Zadejte IP adresu a bránu a poté vyberte "Uložit".

![](_page_44_Picture_108.jpeg)

- 6. Stiskněte tlačítko "Nabídka" na projektoru.
- 7. V projektoru otevřete **Ovládání** > **LAN**.
- 8. Zadejte následující parametry připojení:
	- DHCP: Vyp.
	- ± IP adresa: 192.168.0.100
	- ± Maska podsítě: 255.255.255.0
	- ± Brána: 192.168.0.254
	- ± DNS: 192.168.0.51
- 9. Stisknutím "Vstoupit" potvrďte nastavení.
- 10. Spusťte nainstalovaný webový prohlížeč, například Microsoft Internet Explorer s přehrávačem Adobe Flash Player 9.0 nebo vyšším.
- 11. Do adresního řádku zadejte následující adresu IP projektoru: 192.168.0.100.

![](_page_44_Picture_14.jpeg)

12. Stiskněte tlačítko "Enter".

#### **Projektor je nastaven pro vzdálenou správu. Funkce LAN/RJ45 je zobrazena následujícím způsobem:**

#### *Přihlásit se*

Při prvním otevření webové stránky se zobrazí obrazovka podobná té níže. Zadejte uživatelské heslo:

![](_page_45_Picture_37.jpeg)

Když otevřete webovou stránku po zadání platného hesla, zobrazí se obrazovka podobná té níže. Zadejte heslo do pole "Heslo".

![](_page_45_Picture_38.jpeg)

#### *Stav systému*

Můžete zkontrolovat název modelu projektoru, verzi firmwaru, aktuální konfiguraci sítě LAN a v případě potřeby změnit jazyk rozhraní.

Název verze zobrazený na webové stránce v diagramu se může lišit od skutečného zobrazení.

![](_page_46_Picture_49.jpeg)

*Obecná nastavení*

Zde nastavený název projektoru se také používá v ovládání PJLink. Maximální počet znaků je 32.

Heslo může obsahovat pouze alfanumerické znaky a symboly. Maximální počet znaků je 8. Zadáte-li neplatný znak, zobrazí se varování "Neplatný znak".

Pokud se znaky nového hesla a znaky nového hesla (potvrzení) neshodují, zobrazí se chybová zpráva. V takovém případě znovu zadejte heslo.

![](_page_46_Picture_50.jpeg)

#### *Ovládání projektoru*

V této části lze ovládat projektor. Zde jsou popsány ovládací prvky.

Ovládací tlačítko: Kliknutím na tlačítko bude provedena odpovídající funkce.

![](_page_47_Picture_31.jpeg)

### *Nastavení sítě*

Slouží k nastavení sítě projektoru.

![](_page_47_Picture_32.jpeg)

#### *Nastavení upozornění*

Když dojde k chybě, můžete odeslat upozornění e-mailem. V této části lze nastavit upozornění e-mailem.

- 1. Typy upozorňování: Zaškrtněte typ chyby, v případě které chcete odeslat upozornění e-mailem.
- 2. Oznámení upozornění e-mailem: Vyberte a proveďte následující nastavení:
	- Nastavení SMTP: Nastavte následující:
		- a) Server SMTP: Adresa serveru (název serveru) (Server SMTP)
		- b) Od: e-mailová adresa odesilatele
		- c) Uživatelské jméno: Uživatelské jméno poštovního serveru
		- d) Heslo: Heslo poštovního serveru.
	- Nastavení e-mailu: Nastavte následující:
		- a) Předmět e-mailu
		- b) Obsah e-mailu
		- c) Komu: zadejte e-mailovou adresu odesílatele.
- 3. Kliknutím na tlačítko "Použít" potvrďte hodnotu.
- 4. Zadejte adresu IP projektoru do \*xxx.xxx.xxx.xxx.
- 5. Odešlete zkušební e-mail.

Kliknutím na tlačítko [Odeslat zkušební e-mail] bude odeslán zkušební e-mail. Text bude "Test e-mailu xxx.xxx.xxx.xxx \*".

![](_page_48_Picture_98.jpeg)

### <span id="page-49-1"></span><span id="page-49-0"></span>**RS232 prostřednictvím funkce Telnet**

Jako alternativní způsob ovládání má tento projektor příkazové ovládání RS232 pomocí TELNET pro rozhraní LAN / RJ45.

### **Stručná příručka pro "RS232 prostřednictvím funkce Telnet"**

- V nabídce OSD projektoru vyhledejte a získejte adresu IP.
- Zkontrolujte, zda má notebook/PC přístup k webové stránce projektoru.
- Pokud bude funkce "TELNET" odfiltrovávána notebookem/PC, zkontrolujte, zda je vypnuto nastavení "Brána firewall systému Windows".
- 1. Klikněte na **Hledat <sup>d</sup>a** poté zadejte "cmd" jako hledané slovo. Stiskněte klávesu "Enter".

![](_page_49_Picture_8.jpeg)

- 2. Otevřete aplikaci Příkazový řádek.
- 3. Zadejte příkaz v následujícím formátu:
	- $-$  telnet ttt.xxx.yyy.zzz 23 (stiskněte klávesu "Vstoupit")
	- ± (ttt.xxx.yyy.zzz: Adresa IP projektoru)
- 4. Pokud je připojení Telnet připraveno a uživatel může mít zadávání příkazů RS232, stiskněte klávesu "Enter" a připojení Telnet by mělo být připraveno pro ovládání příkazů RS232.

#### Specifikace pro ..RS232 by TELNET":

- 1. Telnet: TCP.
- 2. Port Telnet: 23 (pro další podrobnosti kontaktujte servisní tým Optoma).
- 3. Nástroj Telnet: Windows "TELNET.exe" (režim konzole).
- 4. Chcete-li ukončit relaci Telnet, stačí zavřít okno aplikace Příkazový řádek.
- 5. Nástroj Windows Telnet bezprostředně poté, co je připraveno připojení TELNET.
	- ± Omezení 1 pro ovládání Telnet: K dispozici je méně než 50 bajtů pro následné zatížení sítě aplikací Ovládání Telnet.
	- ± Omezení 2 pro ovládání Telnet: Pro následný příkaz RS232 pro Ovládání Telnet nemůže být více než 26 bajtů.
	- ± Omezení 3 pro ovládání Telnet: Minimální zpoždění dalšího příkazu musí být více než 200 (ms).

## **Nabídka Ovládání - Vynulovat (Reset)**

Slouží k obnovení výchozích hodnot nastavení ovládání.

## <span id="page-50-0"></span>*Nabídka Informace*

## **Nabídka Informace**

Zde jsou zobrazeny následující informace o projektoru:

- Regulační
- Seriové číslo
- ID zařízení
- Zdroj
- Rozlišení
- Obnovovací frekvence
- Režim snímku
- Bitová hloubka barvy
- Barevný prostor
- Color Gamut (Barevný gamut)
- Režim napájení (Pohotovost)
- Hodiny zdroje světla
- Vzdálené spuštění kódu
- Vzdálené spuštění kódu (Aktivní)
- Stav sítě
- Stav Bluetooth
- IP adresa
- ID zařízení
- Doba použití filtru
- Režim světelného zdroje
- Verze FW
- Aktualizovat

## <span id="page-51-0"></span>**Kompatibilní rozlišení**

### *Vstupní signál pro HDMI*

![](_page_51_Picture_211.jpeg)

### **Poznámka:**

- *(\*1) Režim 1920 x 1200 při 60 Hz podporuje pouze RB (omezené zakrytí).*
- *(\*2) 3D časování pro 3D Ready projektor (STD) a True 3D projektor (volitelně).*
- *(\*3) Projektor New ERA & Data musí být vybaven tímto časováním WSVGA, Proscene a Home jsou příjemné.*
- *(\*4) Proscene a datový projektor >4 000L, nativní rozlišení musí podporovat při 50 Hz/48 Hz.*
- *(\*5) Standardní časování systému Windows 8.*

#### *Kompatibilita videa True 3D*

![](_page_52_Picture_165.jpeg)

#### **Poznámka:**

- *Pokud je 3D vstup 1080p při 24 Hz, DMD je nutno přehrát s integrálním multiplem s 3D režimem*
- *1080i při 25 Hz a 720p při 50 Hz poběží na 100 Hz; ostatní 3D časování poběží na 120 Hz.*
- *1080p při 24 Hz poběží na 144 Hz.*

### *EDID (digitální)*

![](_page_53_Picture_268.jpeg)

![](_page_53_Picture_269.jpeg)

## <span id="page-54-1"></span><span id="page-54-0"></span>**Velikost obrazu a promítací vzdálenost**

#### **4K model s krátkým dosvitem**

![](_page_54_Picture_565.jpeg)

#### **Poznámka:**

*Poměr zoomu: Pevný objektiv*

 *Hodnoty svislého posunu objektivu vycházejí ze středu projekčního objektivu, pokud vypočtená základna ke středu projekčního objektivu. Ke všem hodnotám svislého posunu objektivu je nutno připočíst 5,2cm (2,05 palce).*

#### **Model 4K 1,6x**

![](_page_54_Picture_566.jpeg)

#### **Poznámka:**

- *Poměr zoomu: 1,6x*
- *Hodnoty svislého posunu objektivu vycházejí ze středu projekčního objektivu, pokud vypočtená základna ke středu projekčního objektivu. Ke všem hodnotám svislého posunu objektivu je nutno připočíst 5,2cm (2,05 palce).*

![](_page_55_Picture_335.jpeg)

#### **Model 4K 1,3x**

#### **Poznámka:**

*Poměr zoomu: 1,3x*

 *Hodnoty svislého posunu objektivu vycházejí ze středu projekčního objektivu, pokud vypočtená základna ke středu projekčního objektivu. Ke všem hodnotám svislého posunu objektivu je nutno připočíst 5,2cm (2,05 palce).*

<span id="page-55-0"></span>![](_page_55_Figure_6.jpeg)

## <span id="page-56-0"></span>**Rozměry projektoru a stropní instalace**

- 1. Aby se zabránilo poškození projektoru, použijte stropní držák Optoma.<br>2. Pokud chcete použít jinou soupravu pro montáž projektoru, ujistěte se.
- 2. Pokud chcete použít jinou soupravu pro montáž projektoru, ujistěte se, že použité šrouby splňují následující parametry:
- Typ šroubu: M4\*10 mm
- Minimální délka šroubu: 10 mm

![](_page_56_Figure_6.jpeg)

**Poznámka:** *Uvědomte si, že škody vzniklé nesprávnou montáží ruší platnost záruky.*

![](_page_56_Picture_8.jpeg)

- Pokud zakoupíte stropní držák jiného výrobce, použijte šrouby správné velikosti. Velikost šroubu se bude lišit v závislosti na tloušťce montážní desky.
- Mezi stropem a spodní stranou projektoru musí být zachována mezera alespoň 10 cm.
- Neumísťujte projektor v blízkosti zdroje tepla.

Pro stropní montáž si můžete zakoupit kabelovou pásku, jejíž délka je více než 250 mm, pro upevnění AC adaptéru v případě potřeby.

1. Nainstalujte kabelovou pásku do určených otvorů na spodní straně projektoru. Poté umístěte napájecí adaptér do příslušného otvoru.

![](_page_57_Figure_3.jpeg)

2. Zajistěte AC adaptér pomocí stahovací pásky.

![](_page_57_Figure_5.jpeg)

## <span id="page-58-0"></span>**Kódy IR dálkového ovládání**

![](_page_58_Figure_2.jpeg)

![](_page_58_Picture_313.jpeg)

![](_page_59_Picture_111.jpeg)

## <span id="page-60-0"></span>**Odstraňování problémů**

Dojde-li k problémům s projektorem, řiďte se následujícími informacemi. Pokud problem přetrvává,kontaktujte prosím Vašeho lokálního distributora nebo servisní centrum.

#### **Problémy s obrazem**

*Na promítací ploše se neobjevuje žádný obraz*

- Ujistěte se, že jsou všechny kabely a spojení správně a pevně připojeny, jak je popsáno v kapitole "Instalace".
- Zkontrolujte, zda v konektorech nejsou ohnuty či odlomeny kolíky.
- Zkontrolujte, zda není zapnutá funkce "Ztlumit".
- *Obraz je nezaostřený*
	- Otáčejte zaostřovací kroužek po nebo proti směru hodinových ručiček, dokud nebude obraz ostrý a zřetelný. (Viz stránka *[18](#page-17-0)*).
	- Ujistěte se, zda se promítací plocha nachází v požadované vzdálenosti od projektoru. (Viz stránky *[55~](#page-54-1)[56](#page-55-0)*).
- *Při přehrávání titulu DVD ve formátu 16:9 je obraz natažen*
	- Když přehráváte anamorfní DVD nebo 16:9 DVD, projektor zobrazí nejlepší obraz ve formátu 16: 9 na straně projektoru.
	- Přehráváte-li titul ve formátu V-Stretch, změňte formát projektoru V-Stretch pomocí nabídky zobrazené na ploše (OSD).
	- Přehráváte-li titul ve formátu 4:3, změňte formát 4:3 v projektoru pomocí mabídka zobrazovaného na ploše (OSD).
	- Na vašem DVD přehrávači nastavte formát zobrazení s poměrem stran 16:9 (široký).
- 

*Obraz je příliš malý nebo příliš velký.*

- Otáčením páčky zoomu po nebo proti směru hodin zvětšete nebo zmenšete promítaný obraz. (Viz stránka *[18](#page-17-0)*).
- Projektor posuňte blíž nebo dál od promítací plochy.
- Stiskněte "Menu" na panelu projektoru a přejděte na "Obrázek → Projekční poměr". Vyzkoušejte různá nastavení.
- *Obraz má zešikmené boční okraje:*
	- Je-li to možné, změňte polohu projektoru tak, aby byl směřoval na střed promítací plochy a byl pod ní.
- *Obraz je obrácený*
	- V nabídce OSD vyberte funkci "Obrázek → Projection Orientation" a upravte směr promítání.

### **Jiné problémy**

*Projektor přestal reagovat na ovládací prvky*

Pokus je to možné, projektor vypněte, odpojte napájecí kabel od sítě a počkejte nejméně 20 sekund.

### **Problémy s dálkovým ovládáním**

#### $\sqrt{2}$ *Nefunguje-li dálkové ovládání*

- Zkontrolujte, zda je pracovní úhel dálkového ovládání v rozsahu ±15° vůči přijímači IR na projektoru.
- Mezi dálkovým ovládáním a projektorem nesmí být překážky. Postavte se do vzdálenosti nejvíc 6 m (19,7 stop) od projektoru.
- Zkontrolujte správné vložení baterií.
- Pokud jsou baterie vybité, vyměňte je.

## <span id="page-62-0"></span>**Varovné indikátory**

Když se rozsvítí nebo rozblikají výstražné indikátory (viz níže), projektor se automaticky vypne:

- Indikátor LED "Lampa" svítí červeně a pokud LED "Napájení" bliká červeně.
- Indikátor LED "Temp" svítí červeně a pokud LED "Napájení" bliká červeně. Znamená to, že projektor je přehřátý. Za normálních okolností se může projektor znovu zapnout.
- Indikátor LED "Temp" bliká červeně a pokud indikátor LED "Napájení" bliká červeně.

Odpojte napájecí kabel od projektoru, počkejte 30 sekund a akci zopakujte. Pokud se výstražný indikátor rozsvítí nebo bliká, požádejte o pomoc nejbližší servisní středisko.

#### **Zprávy indikátorů LED**

![](_page_62_Picture_174.jpeg)

Vypnout napájení:

![](_page_62_Picture_10.jpeg)

Upozornění na stav teploty:

![](_page_62_Picture_12.jpeg)

## <span id="page-63-0"></span>**Technické údaje**

![](_page_63_Picture_262.jpeg)

**Poznámka:** *Změny specifikací bez předchozího upozornění vyhrazeny.*

## <span id="page-64-0"></span>**Globální zastoupení Optoma**

V případě potřeby servisních služeb nebo konzultace se obraťte na místní zastoupení firmy.

### **USA**

Optoma Technology, Inc. **CC** 888-289-6786<br>47697 Westinghouse Drive. 47697-8601 47697 Westinghouse Drive.<br>Fremont. Ca 94539

### **Kanada**

Optoma Technology, Inc. **(888-289-6786**) 47697 Westinghouse Drive. **510-897-8601** Fremont, Ca 94539 services@optoma.com

### **Latinská Amerika**

Optoma Technology, Inc. **CC** 888-289-6786<br>47697 Westinghouse Drive. **6.** 6.10-897-8601 47697 Westinghouse Drive.<br>Fremont, Ca 94539

### **Evropa**

Unit 1, Network 41, Bourne End Mills Hemel Hempstead, Herts, HP1 2UJ, Spojené království +44 (0) 1923 691 800 www.optoma.eu +44 (0) 1923 691 888 Servisní tel : service@tsc-europe.com +44 (0)1923 691865

## **Benelux BV**<br>Randstad 22-123

Nizozemsko www.optoma.nl

### **Francie**

![](_page_64_Picture_272.jpeg)

### **Španělsko**

C/ José Hierro, 36 Of. 1C (1+34 91 499 06 06 28522 Rivas VaciaMadrid, +34 91 670 08 32 Španělsko

## **Německo**

Am Nordpark 3  $\begin{array}{r} \text{(} +49 \text{(0) } 2161 \text{ } 68643 \text{ } 0 \text{)} \\ 41069 \text{ Mönchendladbach} \end{array}$  +49 (0) 2161 68643 9 Německo info@optoma.de

### **Scandinavia**

Lerpeveien 25 3040 Drammen

PO.BOX 9515 3038 Drammen Norsko

### **Korea**

https://www.optoma.com/kr/

services@optoma.com

Services@optoma.com

Randstad 22-123  $\begin{array}{|c|c|c|}\n\hline\n & +31 & (0) & 36 & 820 & 0252 \\
\hline\n1316 & BW & Ammere & \n\end{array}$  $\boxed{6}$  +31 (0) 36 548 9052

![](_page_64_Picture_273.jpeg)

 $\boxed{6}$  +49 (0) 2161 68643 99

![](_page_64_Picture_274.jpeg)

### **Japonsko**

https://www.optoma.com/jp/

### **Tchaj-wan**

https://www.optoma.com/tw/

### **Čína**

Room 2001, 20F, Building 4, **(except)** +86-21-62947376 No.1398 Kaixuan Road, 186-21-62947375 Changning District www.optoma.com.cn Šanghaj, 200052, Čína

### **Austrálie**

https://www.optoma.com/au/

![](_page_64_Picture_41.jpeg)

## www.optoma.com